# **Oblikovanje baze podataka za praćenje zaliha u skladištu sustavom PostgreSQL**

**Kahriman, Emilija**

## **Undergraduate thesis / Završni rad**

# **2015**

*Degree Grantor / Ustanova koja je dodijelila akademski / stručni stupanj:* **University North / Sveučilište Sjever**

*Permanent link / Trajna poveznica:* <https://urn.nsk.hr/urn:nbn:hr:122:189638>

*Rights / Prava:* [In copyright](http://rightsstatements.org/vocab/InC/1.0/) / [Zaštićeno autorskim pravom.](http://rightsstatements.org/vocab/InC/1.0/)

*Download date / Datum preuzimanja:* **2025-01-15**

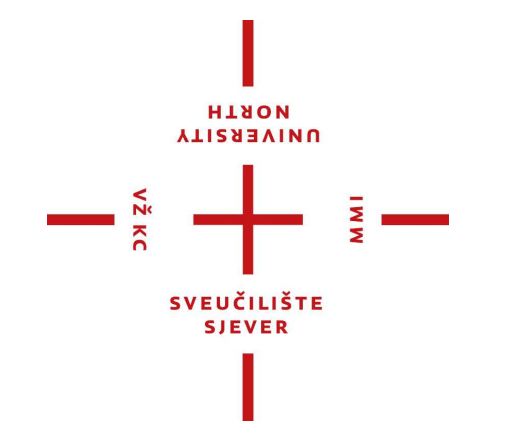

*Repository / Repozitorij:*

[University North Digital Repository](https://repozitorij.unin.hr)

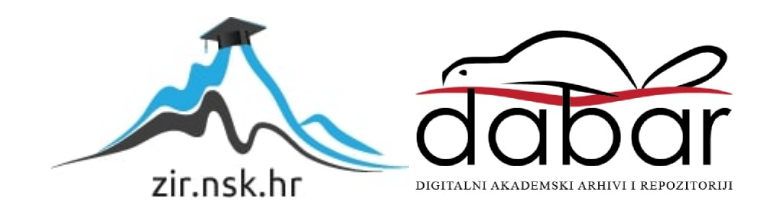

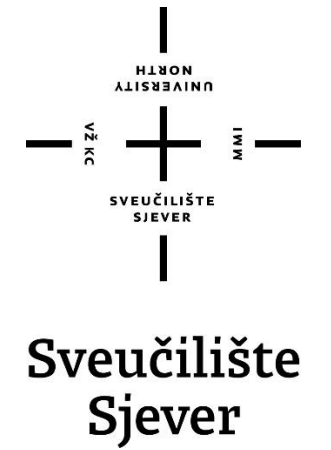

Završni rad br. 255/TGL/2015

# **Oblikovanje baze podataka za praćenje zaliha u skladištu sustavom PostgreSQL**

Emilija Kahriman, 4628/601

Varaždin, rujan 2015. godine

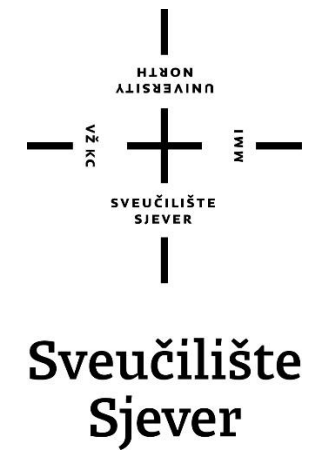

Odjel za tehniĉku i gospodarsku logistiku

Završni rad br. 255/TGL/2015

# **Oblikovanje baze podataka za praćenje zaliha u skladištu sustavom PostgreSQL**

**Student** Emilija Kahriman, 4628/601

**Mentor** dr.sc. Ladislav Havaš, dipl.ing.

Varaždin, rujan 2015. godine

## **PREDGOVOR**

Zadatak završnog rada pod naslovom "Oblikovanje baze podataka za praćenje zaliha u skladištu sustavom PostgreSQL" nastao je u dogovoru s mentorom. Za ovu temu sam se odluĉila jer je usko vezana uz dva podruĉja koja me najviše zanimaju, a to su logistika i informatika. Iako sam iz kolegija "Baze podataka" koji sam uspješno položila na prvoj godini studija mnogo nauĉila, svoje znanje iz podruĉja programiranja i izgradnje aplikacije proširila sam prouĉavajući dodatnu literaturu dostupnu na internetu.

Zahvaljujem se mentoru Ladislavu Havašu koji je pratio cijeli proces nastajanja završnog rada i koji mi je puno pomogao svojim znanjem i savjetima. Zahvaljujem se i ostalim profesorima koji su svoje znanje prenijeli na mene. Posebno bih se zahvalila svojem kolegi Anti Adžagi koji mi je svojim velikim znanjem iz područja informatike pomogao pri stvaranju aplikacije i koji mi je čitavo vrijeme bio podrška. Također bih spomenula svoje kolege koji su mi uvijek bili spremni pomoći kada je trebalo i koji su mi studentske dane uĉinili puno zabavnijima i ljepšima.

# **SAŽETAK**

Cilj izrade ovog rada je prikaz izrade i primjene sustava za praćenje zaliha u skladištu nekog poduzeća. U radu je ukratko opisana povijest SQL-a koji je najkorišteniji jezik za rad bazama podataka te je detaljno opisan PostgreSQL sustav koji je korišten za izradu programskog rješenja. U radu se također detaljno opisuju koraci u izgradnji baze podataka koja služi kao potpora radu aplikacije za praćenje zaliha u skladištu kreirane u alatu Microsoft Visual Studio. Također je prikazan rad aplikacije te su opisane njezine mogućnosti. Na temelju opisanih koraka oblikovanja baze podataka i aplikacije kreiran je odgovarajući sadržaj i napisan tekst završnog rada.

# **Kljuĉne rijeĉi:**

- Baza podataka
- ER model
- PostgreSQL
- Microsoft Visual Studio

# **Popis korištenih kratica**

- SQL Structured Query Language
- DBMS Database Managment System
- ER Entity relationship
- QBE Query By Example
- IBM International Business Machines
- ANSI American National Standradrs Institute
- ISO International Organization for Standardization
- DDL Data Definition Language
- PSQL Postgre SQL
- DML Data Manipulation Language
- IEEE Institute of Electrical and Electronics Engineers
- IDE Integrated development environment
- CIL Common Intermediate Language
- CLR Common Language Runtime
- ODBC Open Database Conectivity

# SADRŽAJ

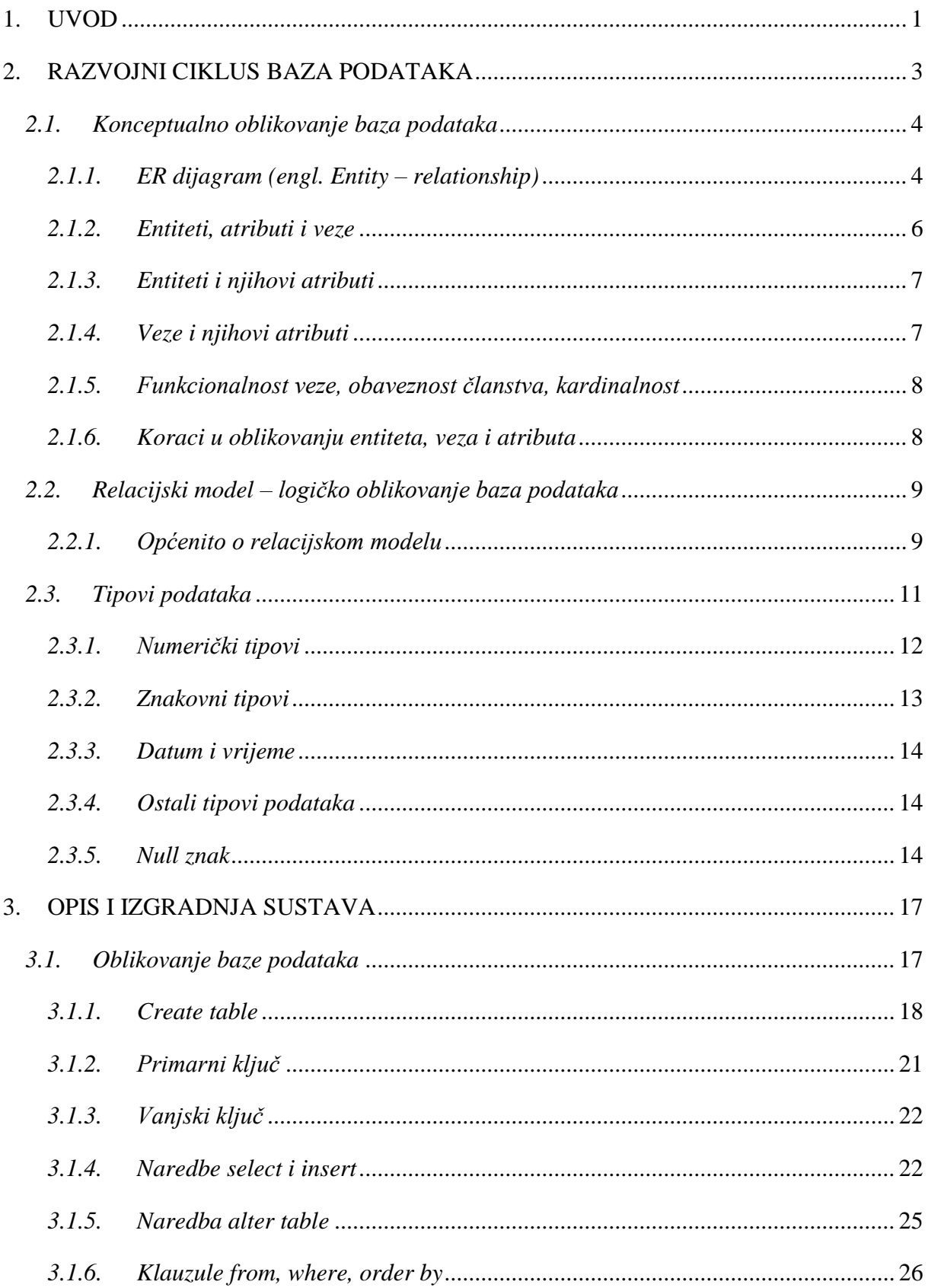

<span id="page-7-0"></span>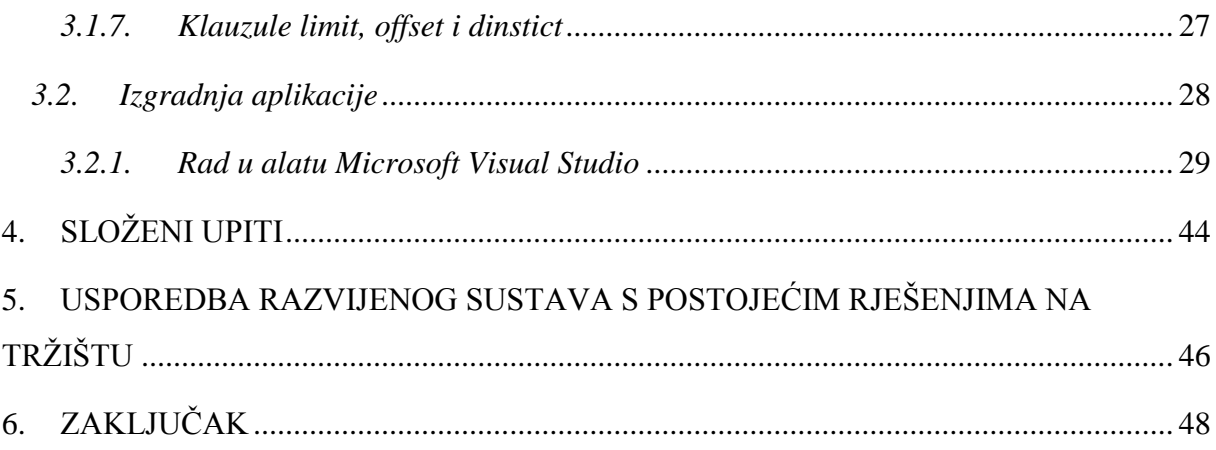

## **1. UVOD**

Informacijski sustav je podsustav nekog poslovnog sustava i služi mu kao podrška pri izvođenju svakodnevnih poslovnih procesa. Informacijski sustavi mogu tvrtkama olakšati poslovanje te ubrzati poslovni proces, a oni napredniji pomažu i menadžmentu u donošenju važnih odluka. Dobro osmišljeni i implementirani informacijski sustavi iziskuju izdvajanje velikih novĉanih sredstava, a sama implementacija sustava nije jednostavan zadatak. Osim cijene, izrada informacijskog sustava nosi sa sobom i rizik od neuspjeha te eventualno nanošenje nepopravljive štete. Ukoliko bi poduzeće uložilo velike količine novca u izradu informacijskog sustava, a sustav bude spor, neefikasan ili težak za korištenje, poduzeće će pretrpjeti veliku štetu. Zbog toga se informacijski sustavi izgrađuju, odnosno nadograđuju jedino u sluĉaju kada je dobit veća od troška izrade pa i samoga rizika. U ovome radu opisat će se izrada jednog dijela informacijskog sustava za praćenje zaliha u skladištu u fiktivnoj tvrtki Juicy d.o.o. Dio koji će biti implementiran sastojat će se od baze podataka koja je osnova informacijskog sustava te jednostavne aplikacije koja će raditi nad samom bazom. U teorijskom dijelu rada govori se općenito o tome što su baze podataka, zatim o sustavu za upravljanje bazama podataka PostgreSQL, opis samog sustava i funkcije koje će se koristiti i koje se mogu koristiti. Tijekom opisivanja samoga sustava, korak po korak će se implementirati potrebne stavke za rad baze i aplikacije. Praktiĉni dio rada ukljuĉuje fiziĉku implementaciju baze podataka na lokalno raĉunalo u sustavu PostgreSQL te izrada jednostavne aplikacije u alatu Microsoft Visual Studio. SQL (engl. *Structured Query Language*) je najkorišteniji jezik za rad s bazama podataka koji omogućuje kreiranje, brisanje te dohvaćanje podataka iz relacija (u daljnjem tekstu koristit će se rijeĉ tablica), odnosno baze. Baza podataka je zapravo skup povezanih tablica gdje svaka tablica predstavlja jedan entitet o kojem se govori, npr. studenti, zaposlenici, profesori i sliĉno. Kljuĉno je kod baza podataka da ne postoji redundancija, odnosno da se podaci ne ponavljaju u više od jedne tablice. Kako bi se moglo raditi sa bazom podataka, nužno je poznavanje SQL-a koji je postao standard u svijetu kod korištenja baza podataka.

"Pod pojmom baze podataka danas se podrazumijeva kompjuterizirana baza podataka. Podaci su smješteni na disku u obliku koji nije razumljiv krajnjem korisniku te se za korištenje tim podacima koristi neki od sustava za upravljanje bazom podataka (DBMS)."[1] Sustavi za upravljanje bazama podataka su proizvodi koji omogućuju većem broju korisnika <span id="page-9-0"></span>manipuliranje podacima, upisivanje podataka, brisanje i sliĉno, ovisno o pravima koja su im dodijeljena za rad nad tom bazom. Danas su relacijske baze podataka najkorištenije i najpopularnije baze podataka. Kako je osnova takve baze tablica, u bazi će se pronaći veći broj međusobno povezanih tablica. U prošlosti su se koristili mrežni modeli gdje je baza bila predočena mrežom koja se sastoji od čvorova i lukova, hijerarhijski modeli gdje je baza predoĉena stablom ili više njih, no ti modeli nisu više toliko u upotrebi. Kako bi povezali dvije tablice, koristimo redundantne podatke, odnosno primarne i vanjske kljuĉeve. Primarni ključ tablice je stupac koji jednoznačno određuje vrijednost nekog atributa, npr. kod neke tablice studenata, prikladan kljuĉ bio bi JMBAG studenta jer je on razliĉit za svakog studenta. Datum rođenja bio bi primjer lošeg primarnog ključa jer postoji više osoba koji su rođeni istog dana te se javljaju kolizije kod baze. SQL se sastoji od određenog broja naredbi, a mogu se podijeliti u nekoliko skupina, to su *Data Definition Language*, odnosno naredbe za kreiranje objekata. U ovu vrstu pripadaju naredbe *create, alter i drop*. Zatim postoje *Data Manipulation Language* naredbe u koje pripadaju *insert, update i delete*. Zatim *Data Query Language* u koju pripada naredba *select*. Također se negdje spominju i druge grupe naredbi, kao, npr. *Data Control Language*, no nije toliko važno koliko ima grupa naredbi, koliko je važno shvatiti način rada pojedine naredbe.

### <span id="page-10-0"></span>**2. RAZVOJNI CIKLUS BAZA PODATAKA**

<span id="page-10-1"></span>Kako bi se kreirala neka baza podataka koja će biti podrška pri radu nekog sustava, potreban je timski rad, niz struĉnjaka te primjena alata i metoda potrebnih za samo kreiranje baze. Projekt izrade baze podataka se može podijeliti u nekoliko aktivnosti, a to su: utvrđivanje i analiza zahtjeva, projektiranje, implementacija, testiranje i na kraju održavanje. Kako bi se utvrdili zahtjevi nekog sustava potrebno je prouĉiti sve informacijske tokove i materijale te uočiti veze među njima. Također se provodi razgovor sa korisnicima kako bi se pobliže sve moglo shvatiti. Nakon što se utvrde zahtjevi za bazu, slijedi oblikovanje baze. Cilj oblikovanja je kreirati bazu u skladu sa zahtjevima koji su definirani u prethodnom koraku. Oblikovanje baze podataka predlaže način na koji se podaci grupiraju, povezuju i strukturiraju. Samo oblikovanje je dosta složen proces te zahtjeva također neke standardne faze kreiranja baze, a to su: konceptualno oblikovanje, logiĉko oblikovanje te fiziĉko oblikovanje.

Implementacija je sljedeći korak pri izradi baze podataka, a sastoji se od fiziĉke realizacije oblikovane baze podataka. Pri korištenju sustava za upravljanje podataka pokreću se naredbe, ovisno o jeziku koji se koristi u nekom sustavu za upravljanje bazama podataka. Nakon što su tablice kreirane i povezane, slijedi popunjavanje tablica podacima.

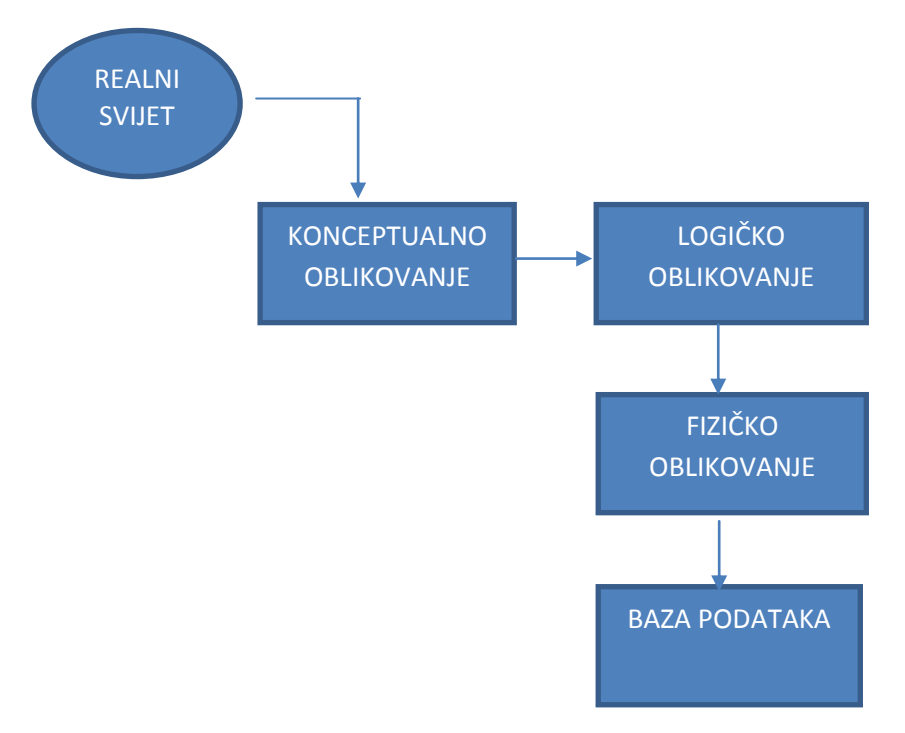

*Slika 2.1. Oblikovanje baze podataka*

#### *2.1. Konceptualno oblikovanje baza podataka*

#### *2.1.1. ER dijagram (engl. Entity – relationship)*

ER dijagram ili ER model je model podataka za opis podataka ili informacijskih aspekata poslovne domene ili njezinih poslovnih zahtjeva prikazan na naĉin da prikazuje entitete, njihove atribute i veze među njima. Glavne komponente ER modela su entiteti i veze. ER modeliranje je razvio Peter Chen i objavio rad o tome 1976. godine pod nazivom *"The Entity – Relationship Model – Toward A Unified View of Data"*. To je sistematski naĉin objašnjavanja i definiranja poslovnih procesa. Proces je modeliran kao komponenta (entitet) koji su međusobno povezani vezama koje prikazuju ovisnosti među njima i zahtjeve. ER model se obiĉno implementira kao baza podataka. U sluĉaju relacijske baze podataka, koja pohranjuje podatke u tablice, svaki red svake tablice predstavlja jednu instancu entiteta. Slika 2.3. prikazuje ER dijagram sustava opisanog u ovome radu. Dijagram prikazuje pet tablica koje će se kasnije kreirati u sustavu za upravljanje bazama podataka PostgreSQL, a upravo ovaj prikaz služi kao osnova za implementaciju navedenih tablica. Kao što se može vidjeti, u svakoj tablici napisan je naziv tablice na samome vrhu. Žuti ključ pored atributa *id zaposlenika, id artikla* i drugih sugerira da su ti atributi primarni ključevi tablica. Crvene toĉkice pored atributa *zaposlenici i dobavljači* u tablici *narudzbenice* sugeriraju da su to vanjski ključevi koji se referenciraju na druge tablice. Također se iz modela može iščitati kardinalnost, odnosno opcionalnost veza. Kod tablice *zaposlenici* postoji veza jedan naprama više što znači da samo jedan zaposlenik kreira narudžbenicu, ali da može kreirati više narudžbenica (dio kod tablice *narudzbenice* također je poznat kao "vranina noga" (engl. *crows foot*). ER dijagram koji će se koristiti kreiran je u sustavu MySQL Workbench 6.2. [2]

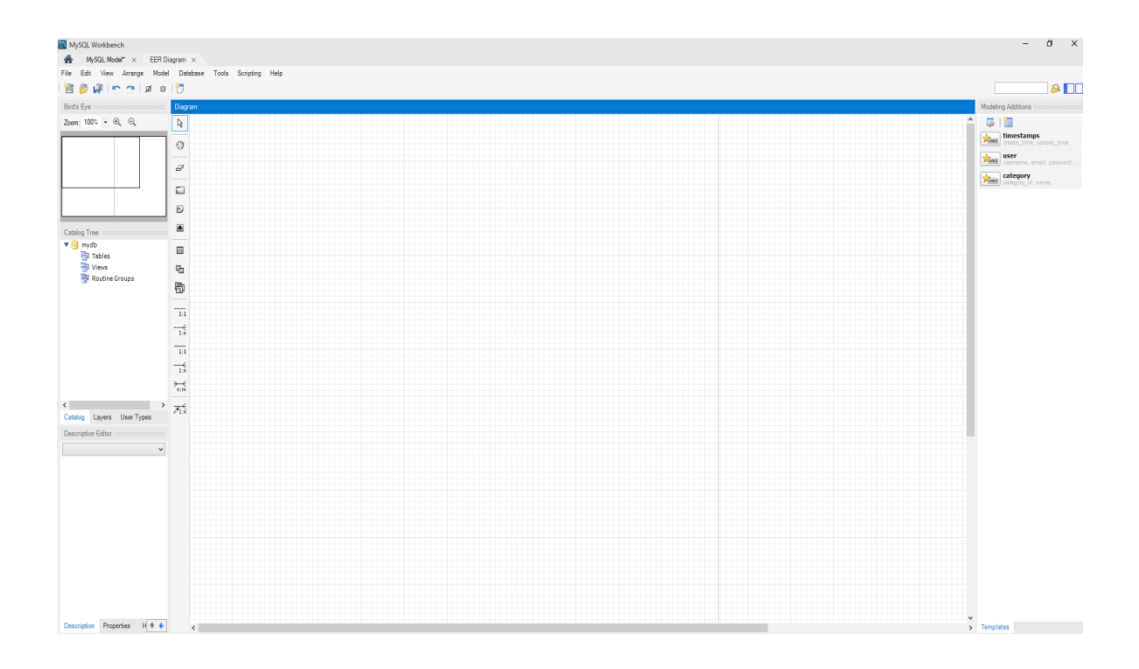

*Slika 2.2. Sučelje MySQL Workbench programa*

<span id="page-12-0"></span>Slika 2.2. prikazuje suĉelje MySQL Workbench programa koji je jako jednostavan za korištenje. Klikom na ikonu *Place a new table* dodaje se nova tablica u dijagram, a dvostrukim klikom na dodanu tablicu otvaraju se opcije tablice te se unose atributi koje želimo imati u tablici. Također se pored atributa nalaze opcije kojima se određuje tip podataka atributa, hoće li atribut biti vanjski ili primarni kljuĉ, unikatan i drugo. Nakon kreiranja svih tablica, povezujemo ih klikom na *Place a new relationship* te kliknemo na atribut koji će nam biti vanjski kljuĉ i zatim na atribut na kojeg se referencira vanjski kljuĉ. Nakon što je model gotov, klikne se na File->Export->Export as JPG i dobije se prikaz modela kojeg smo napravili u formatu JPG. Valja naglasiti kako ovaj alat ne služi samo za grafički prikaz modela, već omogućuje izravnu fiziĉku realizaciju ovih tablica. Naĉin na koji se to radi je da se spoji na bazu podataka opcijom *Connect to database* te se nakon spajanja nude opcije *forward i reverse engineer. Forward engineer* znaĉi da se podaci sa modela koji je napravljen preslikavaju u bazu podataka na koju smo se spojili. Nakon što se sve napravi, dobije se ER model (koji je kombinacija ER i relacijskog sustava jer prema Chenu nema stranih kljuĉeva) kako je prikazano na slici 2.3. U radu se koristi ER dijagram koji je drugaĉiji od dijagrama s entitetima na slici 2.4.

<span id="page-13-0"></span>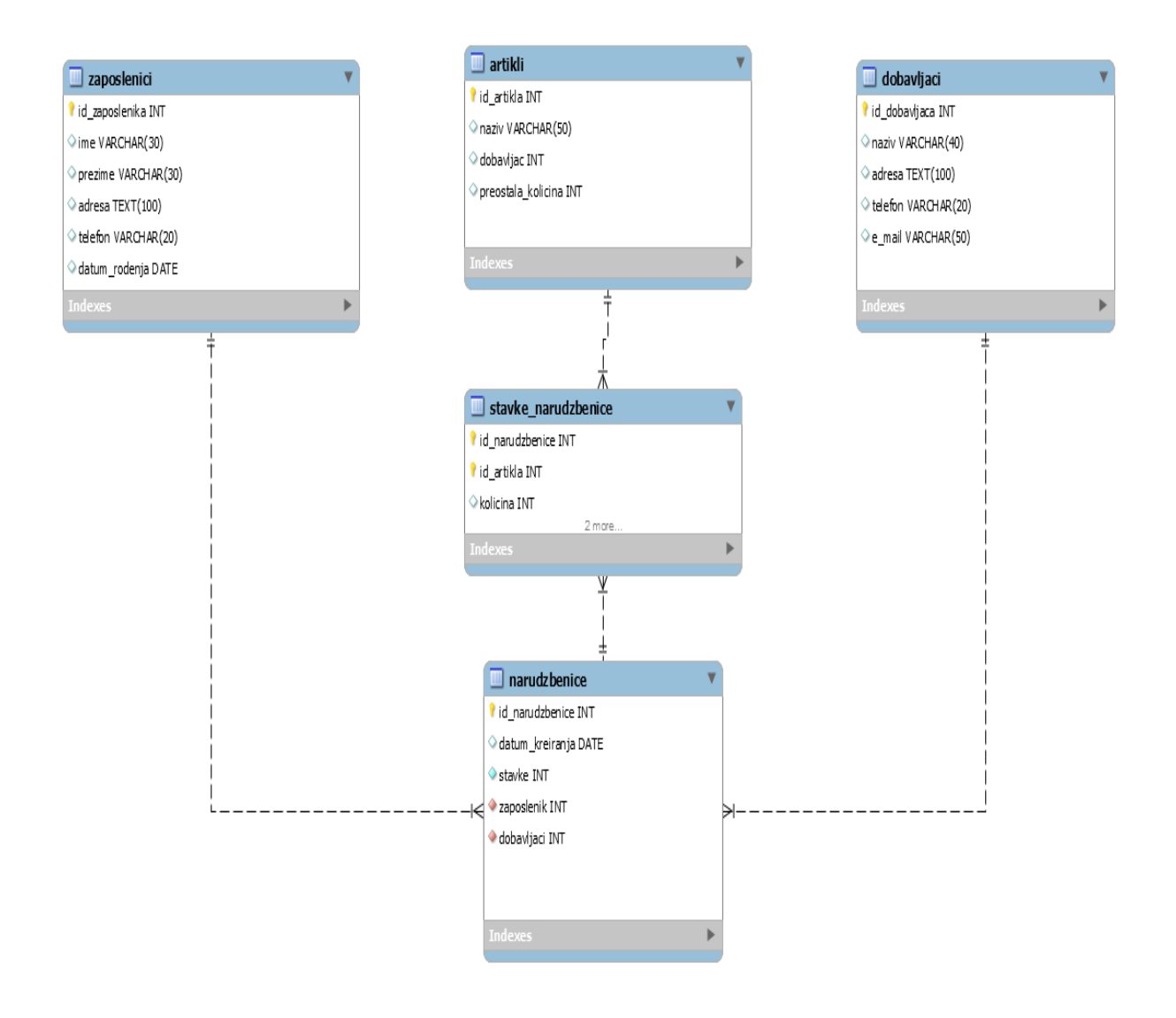

*Slika 2.3. ER dijagram razvijenog sustava*

#### *2.1.2. Entiteti, atributi i veze*

<span id="page-13-1"></span>Glavni cilj konceptualnog oblikovanja baze podataka je kreiranje sheme baze podataka koja će služiti za daljnji razvoj same baze, odnosno kod logičkog i kasnije kod fizičkog oblikovanja baze. Konceptualna shema daje prikaz same srži baze i jasan uvid u entitete koji će se kasnije koristiti. Moglo bi se reći da je konceptualno oblikovanje oslobođeno nekih tehniĉkih detalja. Ovakva shema nam opisuje stvarni svijet o kojemu se pohranjuju podaci u tablice. Konceptualna shema mora biti razumljiva svima, a ne samo ljudima koji se bave bazama podataka, jer bi trebala poslužiti kao sredstvo komunikacije između projektanta i korisnika i sl. Korisnici u komunikaciji sa projektantima određuju jesu li svi procesi uključeni

u bazu i jesu li ispravno kreirani odnosi među procesima ili entitetima. Konceptualna shema se ne implementira direktno uz pomoć sustava za upravljanje bazama podataka jer nije detaljno razrađena, ali je svakako važna za daljnje razvijanje same baze.

<span id="page-14-0"></span>Modeliranje entiteta o kojima se spremaju podaci u tablice, zahtjeva shvaćanje osnovnih pojmova vezano za baze podataka, a to su entiteti, veze i atributi. Da bi se shvatilo što su to entiteti, najlakše ih se može objasniti kao objekte o kojima se govori u bazi podataka, odnosno stvari, bića, pojave ili događaji koji nas zanimaju. Kao što se može pretpostaviti, veze su odnosi između entiteta. Atributi su svojstva entiteta koji nas zanimaju.

#### *2.1.3. Entiteti i njihovi atributi*

<span id="page-14-1"></span>Entitet je nešto što možemo identificirati i o čemu želimo spremati podatke. Entitet može biti kuća, student, profesor, automobil, film itd. Entitet također može biti pojava, npr. nogometna utakmica. Entitet opisujemo njegovim atributima, npr. ako imamo studenta, opisat ćemo ga atributima JMBAG, ime, prezime, godina upisa studija itd. Kandidat za primarni ključ nekog entiteta je atribut ili više njih pomoću čije vrijednosti možemo jednoznačno odrediti primjerak entiteta nekog tipa. Tako ne mogu postojati dva razliĉita entiteta istog tipa sa istim vrijednostima. Ako neki entitet ima više kandidata koji mogu biti primarni kljuĉ, tada biramo neki koji nam se ĉini prikladniji. Dobar primjer kljuĉa za entitet tipa *student* je JMBAG studenta. Mogli bismo koristiti i kombinaciju atributa ime i prezime, no moguće je da imamo dva studenta sa istim imenom i prezimenom te nam se tu javljaju kolizije. Svi atributi koji opisuju isti entitet moraju imati razliĉite nazive. Moguće je imati dva entiteta koji imaju iste atribute i iste nazive atributa.

#### *2.1.4. Veze i njihovi atributi*

Kada je uspostavljena veza između nekih entiteta, tada se ti entiteti nalaze u nekom odnosu. "Veza se uvijek definira na razini tipova entiteta, no realizira se povezivanjem primjeraka entiteta nekog tipa. Najĉešći tip veze je binarna veza koja povezuje dva entiteta. Ako, npr. imamo entitete *student* i *predmet*, između njih možemo uspostaviti vezu *upisao* koja nam sugerira da je student upisao neki predmet."[1] Stanje veze se prikazuje kao skup parova primjeraka entiteta koje promatramo. Kao što kod tipova entiteta moramo imati razliĉita imena, tako i kod veza unutar iste sheme moramo imati razliĉita imena.

#### *2.1.5. Funkcionalnost veze, obaveznost članstva, kardinalnost*

Načini na koji veza može povezivati primjerke nekog entiteta su određeni svojstvima funkcionalnosti, obaveznosti ĉlanstva, odnosno kardinalnosti. Poznavanje ovih svojstava je važno jer se veza mora ispravno prikazati unutar relacijske sheme. Prije spomenuta veza *upisao* između tipova entiteta *student* i *predmet* ima funkcionalnost M:M. To bi značilo da jedan student može upisati više predmeta, a jedan predmet može upisati više studenata.

#### *2.1.6. Koraci u oblikovanju entiteta, veza i atributa*

<span id="page-15-1"></span><span id="page-15-0"></span>U ovome dijelu će se pokušati objasniti koraci kojima se na osnovi specifikacije dolazi do projektne dokumentacije. Prvi korak u oblikovanju konceptualne sheme je otkrivanje samih elemenata od kojih se shema sastoji. U pravilu, elementi se trebaju prepoznati ĉitanjem specifikacije. Imenice upućuju na atribute i entitete, a glagoli upućuju na veze. Kod prepoznavanja elemenata sheme, projektant ĉesto ne zna treba li imenicu shvatiti kao entitet ili kao atribut. Nakon što smo otkrili entitete, veze i atribute, potrebno je za svaki entitet utvrditi koji ga atributi opisuju. Također je moguće da neki atributi pripadaju vezi između entiteta, a ne pojedinim entitetima. Također za svaku vezu treba odrediti njezinu funkcionalnost, obaveznosti ĉlanstva te kardinalnost. Za svaki entitet potrebno je odabrati primarni kljuĉ koji je ranije objašnjen. Specifikacija mora biti potpuno jasna kako bi se mogli otkriti entiteti, atributi i veze. Kod oblikovanja naše sheme postojat će tipovi entiteta *artikli, dobavljaci, narudzbenica, zaposlenici*. Veze izmeĊu entiteta bit će *kreirao, dostavio* itd. Kako bi bilo jasnije, za realiziranu bazu podataka kreirat će se dijagram Chenovom grafiĉkom notacijom.

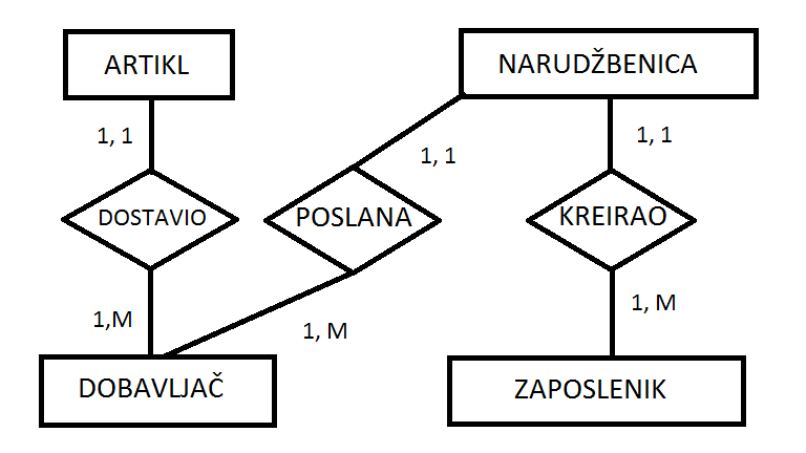

*Slika 2.4. Dijagram s entitetima i veze među njima*

### *2.2. Relacijski model – logičko oblikovanje baza podataka*

Druga faza oblikovanja baze podataka je logiĉko oblikovanje. Cilj ove faze oblikovanja je stvoriti relacijsku shemu baze, odnosno shemu koja će opisati logiĉku strukturu baze u skladu s pravilima relacijskog modela podataka. U relacijskoj shemi nalaze se entiteti i veze među njima koje su pretvorene u relacije. Uz pomoć današnjih sustava za upravljanje bazama podataka moguće je implementirati relacijsku shemu izravno. Jedan od korisnih alata kojim bi to mogli postići, a koji koristi PostgreSQL sustav za upravljanje podataka je *MicroOlap database designer for PostgreSQL*.

### *2.2.1. Općenito o relacijskom modelu*

Relacijski model se prvi put spominje u radovima Edgara Codda. Sredinom 80-ih godina model postaje najkorišteniji i standard u primjeni. Relacijski model zahtjeva da se baza podataka sastoji od skupa tablica. Svaka tablica ima svoje ime, a nemoguće je da u istoj shemi postoje dvije tablice sa istim imenom. Jedan stupac tablice sadrži vrijednost nekog

atributa, a atribut također ima ime koje bi se u tablici trebalo pojaviti samo jednom. Dozvoljeno je da se atributi u razliĉitim tablicama zovu jednako, npr. atribut *ime* u tablici *zaposlenik* i atribut *ime* u tablici *dobavljač*. Ne postoji neko pravilo kojim redoslijedom se atributi kreiraju u nekoj tablici, iako je nekako obiĉaj da se kao prvi atribut u tablici navede kao primarni kljuĉ.

## <span id="page-17-0"></span>*Kandidati za ključ, primarni ključ*

Kljuĉ K relacije R je podskup skupa atributa od R sa sljedećim svojstvima:

- A) Vrijednosti atributa iz K jednoznačno određuju n-torku u R. Znači, ne mogu u R postojati dvije n-torke s istim vrijednostima atributa iz K.
- B) Ako bi se izbacilo iz K bilo koji atribut, tada se narušava svojstvo pod A.

Npr. u tablici koja će se prikazati:

*Zaposlenici id\_zaposlenika* ĉini primarni kljuĉ, a kombiniranjem imena i prezimena nije dobro uzeti za primarni kljuĉ jer se mogu pojaviti dva zaposlenika sa istim imenom. Budući da su sve n-torke u R međusobno različite, K uvijek postoji.

## *Relacijska shema, načini njezina zapisivanja*

Građu relacije kratko se opisuje shemom tablice. To je redak koji se sastoji od imena tablice te popisa imena atributa odvojenih zarezima i zatvorenih u zagrade. Obiĉno je primarni kljuĉ podvuĉen kako bi se lakše shvatila relacijska shema.

Relacijska shema za primjer koji će se prikazati bi onda izgledala ovako:

*Zaposlenici (id\_zaposlenika, ime, prezime, telefon)*

*Dobavljaci (id\_dobavljaca, naziv, adresa)*

*Artikli (id \_artikla, naziv, preostala\_kolicina, dobavljac)*

*Narudzbenica (id\_narudzbenice, zaposlenik, datum\_kreiranja, stavka, kolicina)*

<span id="page-18-0"></span>Navedeni prikaz relacijske sheme je vrlo pregledan i sažet, no nije dovoljan kako bi se shvatilo kojeg su tipa atributi. Za to je potrebno nadopuniti shemu rjeĉnikom podataka, odnosno popisom svih atributa, s pripadnim tipovima vrijednosti i neformalnim opisom.

### *2.3. Tipovi podataka*

Kada se kreira neka tablica (naredbom *create table*), potrebno je navesti i tip podataka za svaki stupac kojeg se kreira. U SQL standardu imamo sljedeće tipove podataka.

| <b>CHARACTER</b>        | <b>BIGINT</b>           |
|-------------------------|-------------------------|
| ICHARACTER VARYING      | <b>FLOAT</b>            |
| ICHARACTER LARGE OBJECT | REAL                    |
| <b>BINARY</b>           | <b>DOUBLE PRECISION</b> |
| IBINARY VARYING         | <b>BOOLEAN</b>          |
| IBINARY LARGE OBJECT    | DATE                    |
| <b>DECIMAL</b>          | <b>TIME</b>             |
| <b>NUMERIC</b>          | <b>TIMESTAMP</b>        |
| <b>SMALLINT</b>         | <b>INTERVAL</b>         |
| IINTEGER                |                         |

*Tablica 2.1. Tipovi podataka u SQL standardu*

Ovisno o tipu podataka koji je dodijeljen određenom stupcu, takav tip podataka se moţe i unositi u taj stupac. Nije moguće kreirati tip podataka *date* te upisivati podatke tipa *character*. Svaki od navedenih tipova podataka podržava i *null* vrijednost koja se upisuje u tablicu ako se trenutno ne zna koju vrijednost unijeti (napomena: *null* nije jednak nuli već je zamjena za praznu ćeliju).

#### <span id="page-19-0"></span>*2.3.1. Numerički tipovi*

Sustav za upravljanje bazama podataka PostgreSQL podržava sljedeće numeričke tipove:

| Ime                     | Zauzima       |
|-------------------------|---------------|
| <b>SMALLINT</b>         | 2B            |
| <b>INTEGER</b>          | 4 B           |
| <b>BIGINT</b>           | 8B            |
| <b>DECIMAL</b>          | ovisi o unosu |
| <b>NUMERIC</b>          | ovisi o unosu |
| <b>REAL</b>             | 4 B           |
| <b>DOUBLE PRECISION</b> | 8 B           |
| <b>SERIAL</b>           | 4 B           |
| <b>BIGSERIAL</b>        | 8 B           |

*Tablica 2.2. Numerički tipovi podržani sustavom PostgreSQL*

Razlika između tipova *smallint, integer i bigint* je u rasponu koje vrijednosti mogu poprimiti. Tako *smallint* poprima vrijednosti od -32768 do +32768, *integer* od -214783648 do + 214783648 itd. Ponekad je mudro odabrati *smallint* ako znamo da se u stupac neće unositi puno vrijednosti te će zbog manjeg zauzimanja memorijskog prostora sama baza podataka imati bolju funkcionalnost. Također pri definiranju tipova *smallint* često se piše INT2, a umjesto *bigint* INT8. Tipovi podataka *serial i bigserial* koriste se kada korisnik unosi u tablicu vrijednosti i želi da se vrijednost u ćeliji definiranom kao serial ili bigserial sama popunjava od broja 1 pa na dalje. Zapravo *serial i bigserial* nisu pravi tipovi podataka već su to sekvence.

#### *2.3.2. Znakovni tipovi*

<span id="page-20-0"></span>Znakovni tipovi koje podržava sustav PostgreSQL su:

| Naziv          | Opis                           |
|----------------|--------------------------------|
| <b>VARCHAR</b> | Niz znakova varijabilne dužine |
| <b>CHAR</b>    | Niz znakova fiksne dužine      |
| <b>ITEXT</b>   | Niz znakova varijabilne dužine |

*Tablica 2.3. Znakovni tipovi podržani sustavom PostgreSQL*

<span id="page-20-1"></span>*Varchar i char* mogu se pronaći u literaturi kao *character varying i character*, no uobiĉajeno je pisati samo *varchar i char*. Nakon što se definira tip podataka kao *char ili varchar*, u zagradi se navodi koliko se maksimalno znakova može upisati na mjesto gdje smo ih definirali. Tako ime *varchar(30)* znači da se može upisati 30 znakova u svaku ćeliju u stupcu *ime*. Prikladno je definirati dovoljan broj znakova, ali ne previše niti premalo. Ako bismo definirali previše, zauzimali bi mjesto u memoriji bez razloga te usporili performansu baze podataka, a ako bismo definirali premalo mogla bi se dogoditi situacija da netko ima dugačko ime, prezime ili adresu, a mi nemamo dovoljno mjesta za unos. Razlika između *char i varchar* tipa podataka je ta da je *varchar* varijabilne dužine, što znači, ako će se staviti 30 znakova, može se unijeti i manje od 30 (ali ne i više), no kod tipa *char* to nije slučaj. Kad bi se definirao stupac tipa *char(10),* to bi znaĉilo da se u svaku ćeliju stupca mora unijeti toĉno 10 znakova, niti više niti manje. Ovakav tip podataka je dobar za definiranje unosa nekih standardiziranih zapisa kao, npr. JMBAG studenta, OIB neke osobe i sliĉno. Pošto se zna da se takvi zapisi sastoje od točno određenog broja znakova, tip podatka *char* sprječava krivi unos i kada netko unosi u tablicu, ne može pogriješiti, barem što se dužine znakova tiče. Ukoliko baza sadrži krive podatke, to se može odraziti i na funkcioniranje aplikacije koju baza podržava ili na rezultate poslovanja, ukoliko se radi o nekom poduzeću.

<span id="page-20-2"></span>*Varchar i text* su nizovi znakova varijabilne dužine, no razlika između njih je da pri definiranju tipa *varchar* u zagradi navodimo maksimalnu dužinu, dok kod tipa *text* dužina upisa je bez ograniĉenja. Dakle, u tablicu se sprema onoliko znakova koliko korisnik unese.

Kod uspoređivanja tipova podataka *char i varchar* potrebna je konverzija naredbom *cast*, no o tome više kasnije.

#### *2.3.3. Datum i vrijeme*

| Naziv            | Opis               |
|------------------|--------------------|
| <b>TIMESTAMP</b> | Datum i vrijeme    |
| <b>DATE</b>      | Datum              |
| <b>TIME</b>      | Vrijeme            |
| <b>INTERVAL</b>  | Vremenski interval |

*Tablica 2.4. Vremenski tipovi podataka u sustavu PostgreSQL*

*Timestamp* tipom podataka definira se datum i vrijeme. Također postoje verzije *timestampa* sa definiranom vremenskom zonom te bez definirane vremenske zone. Isto vrijedi i za tip podataka *time*. Interval tip podataka služi za zapis nekog intervala (od-do).

#### *2.3.4. Ostali tipovi podataka*

Od ostalih tipova podataka najĉešće korišteni su *boolean i money*. *Boolen* tip podataka kao i u drugim jezicima moţe poprimiti vrijednost *true* i *false* ili *null*. Tipom podataka *money* spremamo novĉane vrijednosti.

#### *2.3.5. Null znak*

Ukoliko se unose podaci u tablicu, a vrijednost nekog stupca nije poznata ili još nije definirana, koristit će se *null* znak. Valja odmah napomenuti kako *null* nije isto što i '0', već se jednostavno sa *null* znakom govori da vrijednost još nije poznata. Kako vrijednost neke ćelije može biti nula, nije prikladno stavljati nulu na mjesto gdje se ne zna vrijednost te se stoga koristi *null. Null* je dakle specijalni marker koji se koristi u SQL-u i indicira da vrijednost podataka ne postoji u bazi. E.F. Codd, otac relacijskih baza podataka je prvi predstavio *null* znak. *Null* se u teoriji o bazama podataka predoĉava kao grĉki znak omega (ω).

| р              | q              | p OR q         | p AND q        | $p = q$        |
|----------------|----------------|----------------|----------------|----------------|
| True           | True           | True           | True           | True           |
| True           | False          | True<br>False  |                | False          |
| True           | <b>Unknown</b> | True           | <b>Unknown</b> | <b>Unknown</b> |
| False          | True           | True           | False          | False          |
| False          | False          | False          | False          | True           |
| False          | Unknown        | <b>Unknown</b> | False          | <b>Unknown</b> |
| <b>Unknown</b> | True           | True           | <b>Unknown</b> | <b>Unknown</b> |
| <b>Unknown</b> | False          | <b>Unknown</b> | False          | <b>Unknown</b> |
| <b>Unknown</b> | <b>Unknown</b> | <b>Unknown</b> | <b>Unknown</b> | <b>Unknown</b> |

*Slika 2.5. Logički operatori i 3VL (Three valued logic)* [3]

U sustavu PostgreSQL postoje neke funkcije za rad sa *null* znakom. Jedna od njih je funkcija *nullif* (vrijednost1, vrijednost2). Vrijednost1 i vrijednost2 su parametri koji se prenose funkciji ili se unose izravno, a funkcija uspoređuje dva argumenta i ako su im vrijednosti jednake, vraća *null*.

Ako argumenti koji su upisani nisu jednaki, funkcija vraća vrijednost prvog proslijeĊenog parametra. Sljedeća funkcija za rad s *null* znakom je funkcija *coalesce*. Ova funkcija je korisna ako se želi tablicu popuniti sa podacima, a u tablici su već upisani *null* znakovi. *Coalesce* funkcijom mijenjaju se *null* znakovi sa vrijednostima koje želimo.

Tako, npr. u primjeru kojeg se prikazuje, zamislimo situaciju da imamo zaposlenika koji nema definiranu adresu te umjesto toga upišemo tekst *Nepoznata adresa*.

<span id="page-23-0"></span>To se radi upravo funkcijom *coalesce* na naĉin prikazan na slici. Najprije se dodaje zaposlenika bez definirane adrese te će se umjesto *null* upisati *Nepoznata adresa.*

<span id="page-23-1"></span>

|                                                                       |                                                                                               |                                                                                            |                                                                                        |                                                                    | skladiste=# select ime, prezime, telefon, datum rodenja from zaposlenici where ime ='Mario' or ime = 'Zdenko' order by prezime, ime; |
|-----------------------------------------------------------------------|-----------------------------------------------------------------------------------------------|--------------------------------------------------------------------------------------------|----------------------------------------------------------------------------------------|--------------------------------------------------------------------|----------------------------------------------------------------------------------------------------|
| ime                                                                   | prezime                                                                                       | telefon                                                                                    | datum rodenja                                                                          |                                                                    |                                                                                                    |
| Mario<br>Zdenko<br>$(2$ rows)                                         | Devcic<br>Josipović                                                                           | 0996579899<br>0985478844                                                                   | 1990-05-11<br>1981-11-24                                                               |                                                                    |                                                                                                    |
| INSERT 0 1<br>id zaposlenika                                          |                                                                                               | skladiste=# select * from zaposlenici;<br>ime<br>prezime                                   | adresa                                                                                 | telefon                                                            | skladiste=# insert into zaposlenici values (default, 'Josip', 'Solic', null, '0925781145', '25.07.1970.');<br>datum rodenja          |
| $(5$ rows)                                                            | Mario<br>$\mathbf{1}$<br>$\overline{2}$<br>Ivan<br>3<br>Ivan<br>$\overline{4}$<br>5.<br>Josip | Devcic<br>Maric<br>Maric<br>Josipović<br>Zdenko<br>Solic                                   | Trakoscanska 21<br>Brace Radic 17<br>Uska <sub>2</sub><br>Masarykova 3                 | 0996579899<br>0915798814<br>0956581243<br>0985478844<br>0925781145 | 1990-05-11<br>$1988 - 02 - 16$<br>1985-04-18<br>1981-11-24<br>1970-07-25                                                             |
| ime<br>------                                                         | prezime                                                                                       | coalesce                                                                                   | skladiste=# select ime, prezime, coalesce(adresa, Nepoznata adresa') from zaposlenici; |                                                                    |                                                                                                    |
| Mario<br>Ivan<br>Ivan<br>Zdenko<br>Josip<br>$(5$ rows)<br>skladiste=# | Devcic<br>Maric<br>Maric<br>Josipović<br>Solic                                                | Trakoscanska 21<br>Brace Radic 17<br>Uska <sub>2</sub><br>Masarykova 3<br>Nepoznata adresa |                                                                                        |                                                                    |                                                                                                    |

*Slika 2.6. Dodavanje novog zaposlenika s nepoznatom vrijednosti "adresa" i zamjena null vrijednosti funkcijom coalesce*

### **3. OPIS I IZGRADNJA SUSTAVA**

#### *3.1. Oblikovanje baze podataka*

"Iako je SQL najčešće korišteni jezik za kreiranje i rad sa bazama podataka svakako nije i jedini, MS Access podržava QBE jezik, Ingres podržava QUEL itd. U ovom radu govorit će se o PostgreSQL sustavu za upravljanje bazama podataka.

<span id="page-24-0"></span>Povijest jezika SQL vezana je za IBM laboratorije u San Joseu, California. 1970. Edgar Frank Ted Codd objavljuje ĉlanak pod nazivom *"A relation model of data for large shared data banks"* u kojemu kao osnovu za pohranjivanje podataka u bazu predlaže tablicu. Bez obzira što je Edgar Frank Ted Codd radio za IBM, *Relational Software, Inc.* razvijaju prvi sustav za upravljanje podataka koji koristi SQL. ANSI (engl. *American National Standards Institute*) objavljuje prvu verzija SQL standarda 1986. godine, dok ISO (engl. *International Organization for Standardization*) prihvaća standard 1987. Prva službena verzija, poznata kao i SQL1 izlazi 1989. godine, a zadnja verzija je SQL 2008." [4] Jednostavno reĉeno, pod pojmom baze podataka podrazumijeva se skup povezanih tablica. Baza podataka se može pojaviti kao sastavni dio neke aplikacije ili može davati podršku aplikaciji. Razvoj baze podataka odvojen je od razvoja aplikacije. Prije nego što se poĉne sa kreiranjem baze podataka, potrebno je poznavati faze oblikovanja baze podataka jer bi se bez osnovnih znanja o oblikovanju baza podataka vrlo brzo našli u problemima. Oblikovanje baze podataka se sastoji od tri faze: konceptualnog, logiĉkog i fiziĉkog oblikovanja. Rezultat prve faze oblikovanja je logiĉka shema baze koja se sastoji od entiteta, atributa i veza. Ovakav prikaz je neformalan i lako razumljiv. Logiĉkim oblikovanjem se popravlja struktura samih tablica te se provodi normalizacija baze podataka. Fiziĉko oblikovanje kao posljednja faza izgradnje baze podataka kao rezultat daje fiziĉku shemu cijele baze. Fiziĉka shema je zapravo niz SQL naredbi kojima se relacije iz logiĉke sheme realiziraju kao tablice. Daljnji postupak sastoji se od punjenja tablica podacima. Takvi podaci obiĉno postoje u nekom obliku, npr. kao tekstualni dokumenti i slično. Međutim, vrijednost baze podataka ne očituje se u samim podacima, već u njihovoj strukturiranosti. Ciljevi koji se nastoje postići uporabom baza podataka su: fiziĉka nezavisnost podataka, logiĉka nezavisnost podataka, fleksibilnost pristupa podacima, istovremeni pristup do podataka i oĉuvanje integriteta. Naĉin kreiranja nove baze podataka razlikuje se od sustava do sustava, no obiĉno je to naredba *create database*. Nakon kreiranja baze, korisnik se na nju može spojiti naredbom *\connect*.

Na poĉetku dizajniranja baze podataka potrebno je odrediti entitete, atribute te veze među njima. Entitet je objekt o kojemu prikupljamo podatke, npr. student. Atributi koji pobliže opisuju neki entitet su ime, prezime, JMBAG studenta, datum rođenja i slično. Na temelju entiteta nastaju tablice tako da za svaki entitet imamo po jednu tablicu. Svaki red tablice sadrži podatke o konkretnoj instanci pojedinog entiteta, dok stupci sadrže vrijednosti istog tipa za svaki redak u tablici. Kako bi se baza podataka dobro dizajnirala, potrebno je kreirati tablice na naĉin da se u tablici nalaze samo relevantni podaci koji će se koristiti u nekoj aplikaciji koju podržava baza podataka. Tako, npr. nas ne zanima koja je boja voća u tablici, jer nam je taj podatak irelevantan za naš sustav. Nakon što se odrede entiteti potrebni za kreiranje baze te veze među njima, potrebno je kreirati same tablice. Kod povezivanja tablica, obiĉno jednu tablicu zovemo *tablica roditelj*, a druga se naziva *tablica potomak*. Za potrebe ovog završnog rada kreirat će se baza podataka *skladiste* te će se svi daljnji primjeri pokazivati nad tom bazom. Naredba za kreiranje tablice je naredba *create table*.

### *3.1.1. Create table*

Naredba *create table* jedna je od DDL (engl. *Data definition language*) naredbi te omogućuje kreiranje tablice. Često se kaže da životni ciklus baze započinje naredbom *create*. Također postoje naredbe *create view, create index* za kreiranje pogleda i indeksa. Vlasnik tablice je korisnik koji je izvršio naredbu *create table*. Nakon što se tablica kreira, ona je prazna te se za umetanje podataka u tablicu koristi naredba *insert*. Sada će se kreirati tablica *zaposlenici* koja će sadržavati osnovne podatke o zaposlenicima u poduzeću. Podaci koje će se unositi biti će *id\_zaposlenika, ime, prezime, adresa, telefon i datum\_rodenja*. Kako bi se moglo raditi sa sustavom PostgreSQL potrebno je preuzeti instalaciju, instalirati sustav i sustav je spreman za rad. Nakon pokretanja SQLShell (psql) pojavljuje se početni prozor gdje sustav korisnika traži da unese podatke za prijavu. Poĉetni prozor izgleda kao što je prikazano na slici 3.1.

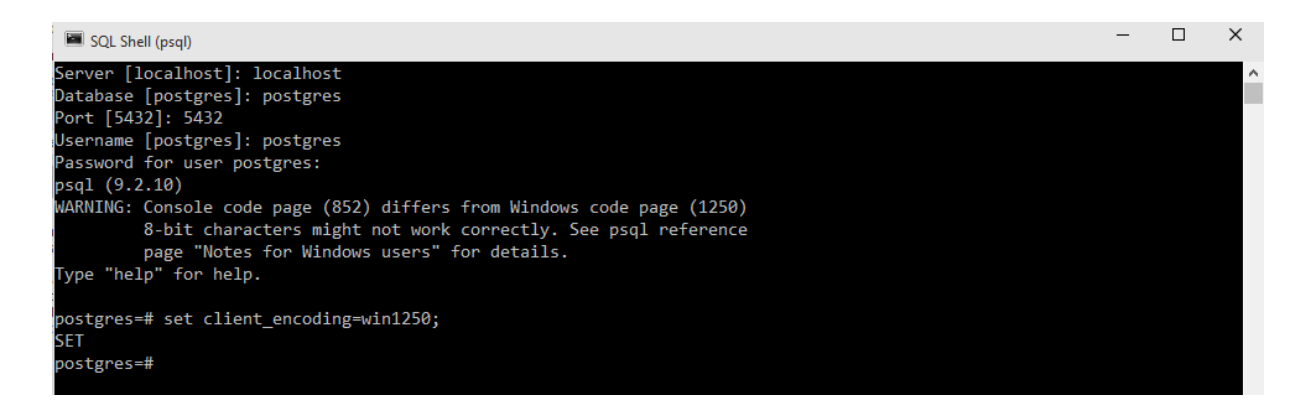

*Slika 3.1. Početni prozor*

Nakon što su uneseni podaci, ispisuje se upozorenje kako 8-bitni znakovi možda neće raditi ispravno. Kako bi se to promijenilo, postavlja se *client\_encoding=win1250* kako bi se moglo raditi ispravno sa specifičnim znakovima hrvatske abecede (č,ć,dž, $d$ ,š,ž).

Prvo će se kreirati baza podataka naredbom *create database*, a spajanje na nju će se izvršiti naredbom *\connect*.

| postgres=# create database skladiste; |  |
|---------------------------------------|--|
| CREATE DATABASE                       |  |
| postgres=# \connect skladiste;        |  |

*Slika 3.2. Kreiranje nove baze*

Bazu podataka nazvali smo *skladiste* te smo se spojili na nju.

Nakon što je baza kreirana, moţe se kreirati i prva tablica u njoj naredbom *create table*.

skladiste=# create table zaposlenici (id zaposlenika serial primary key, ime varchar(30), prezime varchar(30), skladiste(# adresa text, telefon varchar(20), datum rodenja date); "NOTICE: CREATE TABLE will create implicit sequence "zaposlenici id zaposlenika seq" for serial column "zaposlenici.id zaposlenika" NOTICE: CREATE TABLE / PRIMARY KEY will create implicit index "zaposlenici\_pkey" for table "zaposlenici" CREATE TABLE skladiste=#

# *Slika 3.3. Kreiranje nove tablice*

Može se uočiti kako se ispisuje poruka nakon kreiranja tablice koja kaže kako će *create table* kreirati implicitnu sekvencu koja se odnosi na primarni ključ. Također se može uočiti kako se naziv baze uvijek nalazi na početku svakog reda *("skladiste=#")*.

Naredba *create table* radi tako da se prvo napiše *create table* te nakon toga ime tablice koja se kreira (u primjeru koji se opisuje *zaposlenici*), zatim se u zagradama navode atributi te im se pridruţuje tip podataka kojeg je svaki atribut. Tip podataka *serial* znaĉi da se pri svakom unosu podataka vrijednost automatski povećava od broja 1 do n gdje je n broj unosa u tablicu. ID je odabran za primarni kljuĉ jer će svaki unos u tablicu imati razliĉiti ID, a to je važno za primarni ključ. Naime, primarni ključ mora biti stupac koji će jednoznačno određivati svaku instancu entiteta. Sada će se kreirati ostale tablice koje će se nalaziti u bazi *skladiste*.

<span id="page-27-0"></span>skladiste=# create table zaposlenici (id zaposlenika serial primary key, ime varchar(30), prezime varchar(30), skladiste(# adresa text, telefon varchar(20), datum rodenia date); "NOTICE: CREATE TABLE will create implicit sequence "zaposlenici id zaposlenika seg" for serial column "zaposlenici.id zaposlenika" NOTICE: CREATE TABLE / PRIMARY KEY will create implicit index "zaposlenici pkey" for table "zaposlenici" CREATE TABLE skladiste=# create table dobavljaci (id dobavljaca serial primary key, naziv varchar(40), adresa text, telefon varchar(20), e mail varchar(50)); NOTICE: CREATE TABLE will create implicit sequence "dobavliaci id dobavliaca seg" for serial column "dobavliaci.id dobavliaca" NOTICE: CREATE TABLE / PRIMARY KEY will create implicit index "dobavljaci pkey" for table "dobavljaci" CREATE TABLE skladiste=# create table artikli (id\_artikla serial primary key, naziv varchar(50), dobavljac bigint references dobavljaci, preostala kolicina int); NOTICE: CREATE TABLE will create implicit sequence "artikli id artikla seq" for serial column "artikli.id artikla" NOTICE: CREATE TABLE / PRIMARY KEY will create implicit index "artikli pkey" for table "artikli" CREATE TABLE skladiste=# create table narudzbenice (id\_narudzbenice serial primary key, datum\_kreiranja date, artikl bigint references artikli, kolicina int, zaposlenik bigint skladiste(# references zaposlenici): NOTICE: CREATE TABLE will create implicit sequence "narudzbenice id narudzbenice seq" for serial column "narudzbenice.id narudzbenice" "NOTICE: CREATE TABLE / PRIMARY KEY will create implicit index "narudzbenice pkey" for table "narudzbenice" CREATE TABLE skladiste=#

*Slika 3.4. Kreiranje tablica*

Kreirane su tablice *zaposlenici, dobavljaci, artikli i narudzbenice*. U tablici *zaposlenici* imamo atribute *ime, prezime, adresa, telefon, datum\_rodenja*. Primarni kljuĉ u ovoj tablici je *id zaposlenika*. Sljedeća tablica je tablica *dobavljaci* koja sadrži atribute *id\_dobavljaca* koji je primarni kljuĉ tablice, zatim *naziv, adresa, telefon, e\_mail*. Sljedeća <span id="page-28-0"></span>tablica je tablica *artikli* u kojoj postoje *id\_artikla* kao primarni kljuĉ, *naziv, dobavljac* kao vanjski kljuĉ na tablicu *dobavljaci* te *preostala\_kolicina* koja će govoriti koliko je još ostalo koliĉine odreĊenog artikla na skladištu. Posljednja tablica je *narudzbenice* koja se sastoji od atributa *id\_narudzbenice* kao primarnog kljuĉa, *datum\_kreiranja*, *artikli* kao vanjski kljuĉ na tablicu *artikli, kolicina*, te *zaposlenik* kao vanjski kljuĉ na tablicu *zaposlenici*.

Primarni ključ tablice može biti i složeni, te bi se mogla uzeti kombinacija imena i prezimena kao primarni ključ. To se postiže naredbom *primary key* (ime, prezime). No postoji mogućnost da imamo zaposlene dvije osobe sa istim imenom i prezimenom što je ĉest sluĉaj u velikim poslovnim sustavima te onda sve instance entiteta nisu jednoznačno određene. Tip podataka *varchar ("Variable character")* označava tekstualni tip podataka varijabilne dužine. Pošto je u zagradu stavljen broj 30, maksimalan broj znakova koji se može upisati u polje ime će biti 30. Analogno vrijedi i za polje prezime. Tip podataka *date* sluţi za definiranje datuma. Tip podataka *char* razlikuje se od *varchar* u tome što *char* mora sadržavati točno onoliko znakova koliko je navedeno u zagradi, ali o samim tipovima podataka već je bilo govora u dijelu gdje je detaljno razrađen i objašnjen svaki tip.

#### *3.1.2. Primarni ključ*

<span id="page-28-1"></span>"Svaki redak u tablici predstavlja jednu instancu entiteta, a svaka instanca entiteta (student, nastavnik, predmet...) može se jednoznačno identificirati. Primarni ključ (engl. *Primary key*) je ograniĉenje nad stupcem koje ograniĉava vrijednosti stupca." [5]. U stupac koji sadrži vrijednost primarnog ključa mora se unijeti podatak (ne može biti *null*), jer mu bez primarnog ključa ne bi mogli pristupiti. Primarni ključ može biti složen (sastojati se od više stupaca) pa se često kaže kako je primarni ključ stupac ili više stupaca pomoću kojeg možemo jednoznaĉno identificirati svaki red u tablici. Pri kreiranju tablice praktiĉno je staviti primarni kljuĉ u prvi stupac, ponajprije zbog preglednosti tablica.

#### *3.1.3. Vanjski ključ*

"Atribut (ili skup atributa) u tablici nazivamo vanjskim kljuĉem (engl. *Foreign key*) ako ima funkciju primarnog kljuĉa u nekoj drugoj relaciji, moguće i u istoj. Odnosno, vanjski kljuĉ je vrijednost primarnog kljuĉa pohranjena u drugoj (ili istoj) tablici." [6] Kod kreiranja vanjskog kljuĉa i unosa u tablicu mora se paziti da tip i veliĉina vanjskog kljuĉa odgovara primarnom kljuĉu na kojeg se vanjski referencira. Referencijalni integritet je sustav pravila koji osigurava da veze između zapisa u povezanim tablicama budu važeće i da ne možemo slučajno izmijeniti ili obrisati podatke. Vanjski ključ tablice također može biti jednostavan ili složen. Referencijalni integritet se provjerava kod korištenja neke od DML naredbi ili naredbe *drop*. Sustav neće dozvoliti brisanje *tablice roditelj* na koju se referencira neka druga *tablica potomak*.

Kod kreiranja tablica i određivanja njihovih atributa moguće je definirati da atribut ima vrijednost *not null*. *Not null* vrijednost znaĉi da se taj podatak mora unijeti u tablicu (ne može biti *null*).

Naredbom *references* se određuje na primarni ključ koje tablice se referencira novi stupac kojeg smo kreirali, a naredbe *on update* i *on delete* određuju što će se dogoditi sa vrijednosti vanjskog kljuĉa u *tablici potomak* ukoliko se vrijednost obriše iz *tablice roditelj*.

#### *3.1.4. Naredbe select i insert*

Sada će se prikazati kako se kreirane tablice pune podacima. Pogledajmo prvo strukturu samih tablica. Struktura tablica može se vidjeti naredbom *select*, konkretno u primjeru "*SELECT \* FROM zaposlenici;"*. Zvjezdica (\*) oznaĉava da se ispiše sve iz tablice. Pošto su tablice prazne, odnosno nisu popunjene podacima, dobiva se sljedeća struktura tablica.

```
skladiste=# select * from artikli;
id artikla | naziv | dobavljac | preostala kolicina
(0 rows)
skladiste=# select * from zaposlenici;
id_zaposlenika | ime | prezime | adresa | telefon | datum_rodenja
(0 rows)
skladiste=# select * from dobavljaci;
id_dobavljaca | naziv | adresa | telefon | e_mail
(0 rows)
skladiste=# select * from narudzbenice;
id_narudzbenice | datum_kreiranja | artikl | kolicina | zaposlenik
(0 rows)
skladiste=#
```
*Slika 3.5. Struktura kreiranih tablica*

Tablice se popunjavaju naredbom *insert*. Za naredbu *insert* važno je ime tablice kao i nazivi stupaca te sami literali (vrijednosti koje se upisuju u tablice). Pošto je definiran tip podataka *serial,* za njega će se upisati *default* vrijednost, jer sustav sam generira brojeve pri svakom unosu. Za neku vrijednost može se postaviti i vrijednost *null* osim ako nije postavljeno ograniĉenje *not null*. Postoji nekoliko naĉina korištenja naredbe *insert*. Mogu se eksplicitno navesti stupci u koje se unose podaci, npr. *INSERT INTO zaposlenici (ime, prezime) VALUES ('Mario, Devčić').* Ovom naredbom će se popuniti ime i prezime sa navedenim podacima, dok se *id\_zaposlenika* automatski povećava. Na primjeru će se pokazati drugi naĉin i popunit će se sve tablice podacima.

| skladiste=# insert into zaposlenici values (default, 'Mario','Devcic','Trakoscanska 21','0996579899','11.5.1990.');                                              |
|----------------------------------------------------------------------------------------------------|
| <b>INSERT 0 1</b>                                                                                                    |
| skladiste=# insert into zaposlenici values (default, 'Ivan','Maric','Brace Radic 17','0915798814','16.2.1988.');                                                 |
| INSERT 0 1                                                                                                    |
| skladiste=# insert into zaposlenici values (default, 'Ivan','Maric','Uska 2','0956581243','18.4.1985.');                                                         |
| INSERT 0 1                                                                                                    |
| skladiste=# insert into zaposlenici values (default, 'Zdenko','Josipović','Masarykova 3','0985478844','24.11.1981');                                             |
| INSERT 0 1                                                                                                    |
| skladiste=# insert into dobavljaci values (default,'Dostava d.o.o.','M. Cavica 1','013735114','dostava_hr@gmail.com');                                           |
| INSERT 0 1                                                                                                    |
| skladiste=# insert into dobavljaci values (default,'M-trans d.o.o.','Kralja Petra Krešimira IV.','0527415587','m-trans-dostava@gmail.com');<br><b>INSERT 0 1</b> |
| skladiste=# insert into artikli values (default, Mrkva',1,330);                                                                                                  |
| INSERT 0 1                                                                                                    |
| skladiste=# insert into artikli values (default, Jabuka', 2, 570);                                                                                               |
| INSERT 0 1                                                                                                    |
| skladiste=# insert into artikli values (default, Naranča', 2,850);                                                                                               |
| <b>INSERT 0 1</b>                                                                                                    |
| skladiste=# insert into artikli values (default, 'Breskva', 1, 110);                                                                                             |
| INSERT 0 1                                                                                                    |
| skladiste=# insert into artikli values (default, Mandarina', 1,580);                                                                                             |
| INSERT 0 1                                                                                                    |
| skladiste=# insert into artikli values (default,'Kruška',2,400);                                                                                                 |
| INSERT 0 1                                                                                                    |
| skladiste=# insert into narudzbenice values (default, 16.5.2014. ', 2, 230, 2);                                                                                  |
| INSERT 0 1                                                                                                    |
| skladiste=# insert into narudzbenice values (default,'16.5.2014.',3,400,1);                                                                                      |
| INSERT 0 1                                                                                                    |
| skladiste=# insert into narudzbenice values (default, '16.5.2014.',1,210,4);                                                                                     |
| INSERT 0 1                                                                                                    |
| skladiste=#                                                                                                    |

*Slika 3.6. Umetanje podataka u tablice*

Kod korištenja *insert* naredbe, vrijednosti se upisuju unutar jednostrukih navodnika, osim kod upisa *default* vrijednosti ili *integera* za koje nisu potrebni navodnici. Nakon što su popunjene tri tablice sa nasumiĉnim podacima, dobiva se jednostavna baza podataka te njezine tablice izgledaju ovako. Naredbom *insert* moguće je umetati i više redova odjednom. Ukoliko se želi kreirati tablica koja se sastoji od podataka iz druge tablice, koristit će se naredba *select into*, npr. *SELECT INTO zaposlenici2 \* FROM zaposlenici*. Ovom naredbom dobili bi identiĉnu tablicu sa istim podacima i istim tipovima podataka kao *zaposlenici*, samo drugog naziva *(zaposlenici2).* Isti uĉinak ima naredba *CREATE TABLE AS. CREATE TABLE zaposlenici2 AS SELECT \* FROM zaposlenici* daje jednaku tablicu kao gore opisana naredba.

<span id="page-31-0"></span>Naredbom *Select \* from* [ime tablice]; dobiva se pregled cijele strukture tablice i prikaz podataka. Nakon što je sve napravljeno, može se vidjeti gotova početna verzija baze podataka sa tablicama i podacima u njima.

<span id="page-32-0"></span>

| skladiste=# select * from zaposlenici;                             |                                                          |                                   |
|--------------------------------------------------------------------|----------------------------------------------------------|-----------------------------------|
| id zaposlenika  <br>prezime<br>ime                                 | adresa                                                   | telefon<br>datum rodenja          |
|                                                                    |                                                          |                                   |
| $1\vert$<br>Mario<br>Devcic                                        | Trakoscanska 21                                          | 0996579899<br>1990-05-11          |
| Maric<br>$\overline{2}$<br>Ivan                                    | Brace Radic 17                                           | 0915798814<br>1988-02-16          |
| Maric<br>3<br>Ivan                                                 | Uska <sub>2</sub>                                        | 0956581243<br>1985-04-18          |
| Zdenko<br>Josipović<br>4<br>$(4$ rows)                             | Masarykova 3                                             | 0985478844<br>1981-11-24          |
|                                                                    |                                                          |                                   |
|                                                                    |                                                          |                                   |
| skladiste=# select * from dobavljaci;                              |                                                          |                                   |
| id dobavljaca  <br>naziv                                           | adresa                                                   | telefon<br>e_mail                 |
|                                                                    |                                                          |                                   |
| Dostava d.o.o.   M. Cavica 1<br>$1 \vert$                          |                                                          | dostava_hr@gmail.com<br>013735114 |
| 2 <sup>1</sup>                                                     | M-trans d.o.o.   Kralja Petra Krešimira IV.   0527415587 | m-trans-dostava@gmail.com         |
| $(2$ rows)                                                         |                                                          |                                   |
|                                                                    |                                                          |                                   |
|                                                                    |                                                          |                                   |
| skladiste=# select * from artikli;                                 |                                                          |                                   |
| id artikla   naziv                                                 | dobavljac   preostala_kolicina                           |                                   |
| Mrkva                                                              |                                                          |                                   |
| $\mathbf{1}$<br>$\overline{a}$<br>Jabuka                           | 1<br>330<br>$\overline{2}$<br>570                        |                                   |
| 3<br>Naranča                                                       | $\overline{2}$<br>850                                    |                                   |
| Breskva<br>4                                                       | $\mathbf{1}$<br>110                                      |                                   |
| 5<br>Mandarina                                                     | $\mathbf{1}$<br>580                                      |                                   |
| Kruška<br>6                                                        | 2<br>400                                                 |                                   |
| $(6$ rows)                                                         |                                                          |                                   |
|                                                                    |                                                          |                                   |
|                                                                    |                                                          |                                   |
| skladiste=# select * from narudzbenice;                            |                                                          |                                   |
| id_narudzbenice   datum_kreiranja   artikl   kolicina   zaposlenik |                                                          |                                   |
|                                                                    |                                                          |                                   |
| 2014-05-16<br>1                                                    | $\overline{2}$<br>230                                    | 2                                 |
| 2014-05-16<br>2                                                    | $\overline{\mathbf{3}}$<br>400<br>1 <sup>1</sup>         | 1                                 |
| 2014-05-16<br>3<br>$(3$ rows)                                      | 210                                                      | 4                                 |
|                                                                    |                                                          |                                   |
|                                                                    |                                                          |                                   |
| skladiste=#                                                        |                                                          |                                   |
|                                                                    |                                                          |                                   |

*Slika 3.7. Prikaz tablice sa unesenim podacima*

#### *3.1.5. Naredba alter table*

U konkretnim slučajevima kreiranja baze podataka, može se dogoditi da se želi dodati ili obrisati neki stupac u tablicu koja je već kreirana. Kod takvog sluĉaja potrebna je naredba *alter table*. Samom naredbom moţe se dodati stupac, obrisati stupac, postaviti *default* vrijednost ili preimenovati već postojeći stupac. Pokazat će se na primjeru kako izgleda preimenovanje stupca npr. e\_mail u email.

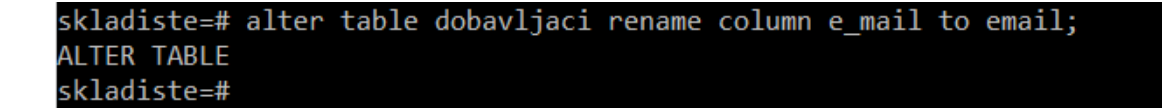

*Slika 3.8. Naredba alter table*

Ukoliko se želi promijeniti samo naziv tablice, to se može učiniti naredbom *ALTER TABLE dobavljaci RENAME to (novo ime).*

#### *3.1.6. Klauzule from, where, order by*

Klauzulom *from* specificiramo u naredbi na koju tablicu se odnosi naš upit. Npr. želi li se izlistati sve iz tablice *zaposlenici* napisat će se upit kao na slici 3.7. Ako se želi ispisati, npr. samo ime i prezime iz tablice *zaposlenici*, eksplicitno će se navesti ti stupci na sljedeći naĉin: *SELECT ime, prezime FROM zaposlenici*.

*Where* klauzula u SQL-u specificira da se *SQL DML* naredba treba izvršavati samo nad redovima koji zadovoljavaju navedeni kriterij. Kriteriji su izraženi jednim ili skupom predikata. Klauzulom *where* dobiva se 0 ili više redova, ovisno o tome koliko redova zadovoljava navedeni uvjet.

<span id="page-33-0"></span>*Order by* je klauzula koja se koristi u SQL-u za sortiranje podataka. Recimo da nam je potreban popis radnika prema abecedi ili prema starosti koristit će se klauzula *Order by*. Sortirati se može prema vrijednostima stupca ili više njih. Ako bi sortirali radnike prema imenu i prezimenu, tada bi se prvo svi sortirali prema imenu, a oni koji imaju jednaka imena bi se još sortirali i po prezimenu. Želi li se sortirati silazno, nakon stupca po kojem se sortira dodaje se ključna riječ DESC (engl. *Descending*). Također je moguće sortirati po jednom stupcu silazno, a po drugom uzlazno unutar istog upita. Sljedećih nekoliko primjera pokazuju korištenje navedenih klauzula.

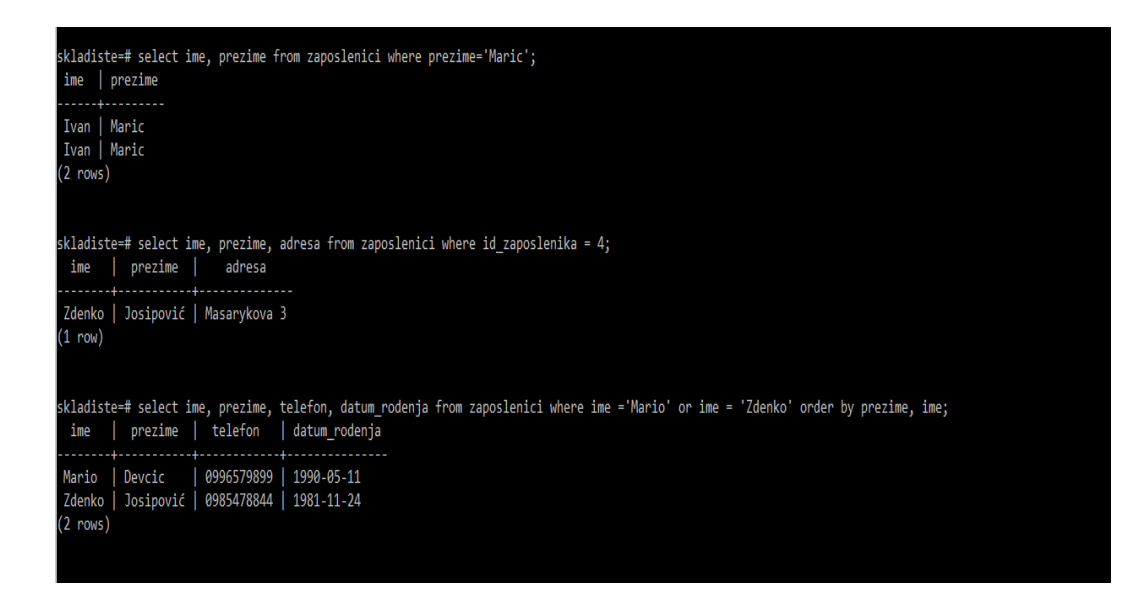

*Slika 3.9. Korištenje klauzule from, where, order by*

#### *3.1.7. Klauzule limit, offset i dinstict*

<span id="page-34-0"></span>Kao što se već može zaključiti, klauzula *limit* služi kako bi se ispisao samo određeni broj redova iz tablice. Ukoliko bi željeli ispisati prva dva artikla koji se nalaze u tablici, koristit će se klauzula *limit*. Kod klauzule *limit* također je moguće prvo sortirati redove te onda postaviti limit koliko ih želimo ispisati uz pomoć klauzule *order by*. Ukoliko ne postoje redovi koji zadovoljavaju upit unutar klauzule *limit*, sustav će vratiti onoliko redova koliko ih ima u tablici.

Klauzula *offset* također je vrlo jednostavna klauzula za korištenje. Pomoću nje se definira pomak, odnosno koliko redova se želi preskočiti pri ispisu. Klauzula *distinct* nešto je složenija. Pomoću nje se govori sustavu da samo jednom ispiše svaku vrijednost, što bi znaĉilo, ako se neka vrijednost pojavljuje više puta, sustav će ju samo jednom prikazati. Ako bi, npr. željeli ispisati sva imena zaposlenika iz tablice, ali bez ponavljanja, koristit će se klauzula *distinct*. Korištenje svih ovih klauzula pokazat će se na primjerima koji slijede.

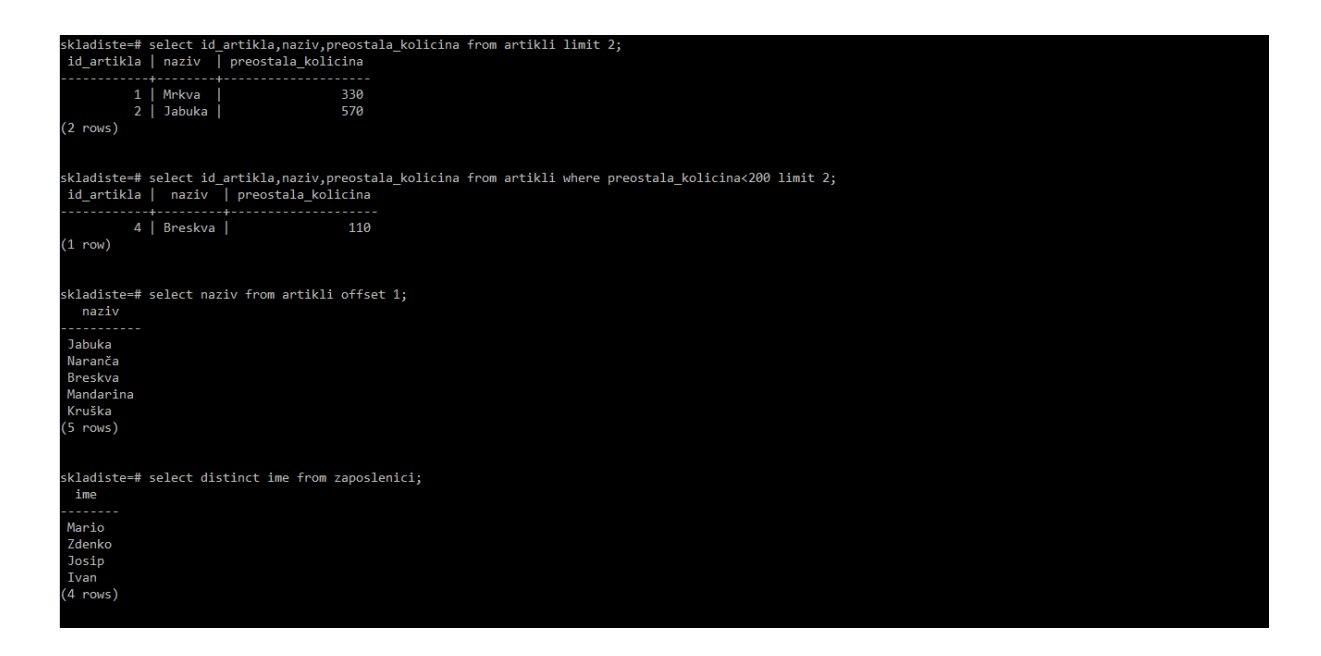

*Slika 3.10. Korištenje klauzula limit, offset i distinct*

<span id="page-35-0"></span>Može se uočiti kako se iz tablice *zaposlenici* ispisalo samo jedno ime "Ivan" iako su u tablici navedena dva zaposlenika koji se zovu "Ivan".

## *3.2. Izgradnja aplikacije*

Razvojni ciklus informacijskog sustava ili podsustava je vremensko razdoblje između donošenja formalne odluke o razvoju i formalne isporuke ili formalnog prekida razvoja ANSI/IEEE(1983a). Rezultat razvoja je ciljni proizvod, tj. određeni tip ili varijanta primjenjivog proizvoda. Za neki poduhvat razvoja, predložak razvojnog ciklusa preuzima se doslovno iz odabrane metodike razvoja ili djelomično prilagođava stvarnim potrebama. Kao što kod izgradnje baze podataka imamo faze izgradnje, tako i kod aplikacija imamo određene faze. Te faze su: analiza i specifikacija zahtjeva, logiĉko modeliranje, fiziĉko modeliranje i izrada, isporuka i primjena te održavanje i poboljšavanje.

IDE (engl. *Integrated Development Environment*) je softver koji programeru pruža jednostavniji razvoj softvera jer na jednome mjestu obuhvaća editor u kojemu se piše kod, kompajler/interpreter te debugger. U prošlosti se razvoj softvera odvijao na naĉin da je

programer koristio tekst editor (Notepad++, pico, nano i dr.), napisao kod u editoru te ga spremio u neki direktorij te uz pomoć kompajlera kompilirao napisani kod itd. Moderni alati za kreiranje aplikacija sve navedene specifikacije imaju na jednome mjestu te uz njih imaju i dodatne alate za razvoj softvera kao što su alati za spajanje na bazu podataka, dovršavanje koda prilikom razvoja, strukturiranje koda itd. Korištenje modernih alata za izgradnju aplikacija povećava produktivnost posebno pri izgradnji aplikacija koje sadrže veći broj klasa. Neki od poznatijih IDE alata su: NetBeans, Eclipse, PyCharm, Xcode, Visual Studio i drugi. Nakon što je objašnjen sustav za upravljanje bazom podataka i njegove razne mogućnosti te implementirana baza podataka u sam sustav, može se započeti sa drugom fazom rada – izgradnjom aplikacije. Sama baza podataka nam ne pomaže puno ako moramo "ručno" svaki put u nju unositi, brisati ili mijenjati podatke. Za to nam služi aplikacija koja radi nad tom bazom. Postoje brojni alati za izradu aplikacija, a u ovome radu koristit će se popularni alat za izgradnju *desktop* i *web* aplikacija Microsoft Visual Studio 2013. [7]

#### *3.2.1. Rad u alatu Microsoft Visual Studio*

Microsoft Visual Studio je integrirano razvojno okruženje (IDE) kojeg proizvodi Microsoft. Koristi se za razvoj raĉunalnih programa, izgradnju web stranica, web aplikacija i usluga. Koristi Microsoftove platforme za razvoj poput *application programming interface-a* za *windows*, *windows forms*, *windows store i* dr. Program sadrži integrirani debugger koji radi na nivou izvornog i strojnog koda. Također se u njemu nalaze alati dizajnera oblika koji se koriste za pravljenje aplikacija sa grafiĉkim korisniĉkim suĉeljem, web dizajnera, dizajnera klasa i dizajnera shema baza podataka. Microsoft Visual Studio podržava različite programske jezike i dozvoljava programeru i debuggeru gotovo bilo koji programski jezik. Ugrađeni jezici koji se koriste su C, C++, i C++/CLI, VB.NET, C# i F#. Uz sve navedene podržane programske jezike, podržani su i ostali kao što su Python, Ruby uz instalaciju dodataka koji služe kako bi mogli koristiti sintaksu tih jezika. Ovaj alat je nije besplatan, ali nudi *trial* verziju od 30 dana. Nakon što se preuzme instalacijski paket i instalira program, program je spreman za rad. U ovome radu koristit će se Microsoft Visual Studio uz upotrebu programskog jezika C#.

Nakon što se pokrene alat Microsoft Visual Studio, otvara se korisniĉko suĉelje kod kojeg se može uočiti veliki broj opcija. Klikom na gumb File->New->Project otvara se

kreiranje novog projekta. Alat nudi veliki izbor programskih jezika koji se mogu koristiti te vrste aplikacija koje se mogu kreirati. Izabire se programski jezik C# te Windows Forms Application. Također na vrhu izbornika koji nam se otvorio može se izabrati .NET framework. Valja napomenuti da Visual Studio služi primarno za razvoj .NET aplikacija. .NET je Microsoftov okvir, odnosno skup biblioteka koji pojednostavljuje razvoj aplikacije namijenjene za tehnologije Microsofta, kao što su Windows, Windows Phone, Windows Azure i dr. Prilikom kompajliranja programa napisanog za okvir .NET (npr. u jeziku C++), koristi se zajedniĉka infrastruktura (engl. *Common Language Infrastructure*) za prijevod na nižu programsku razinu. Svi jezici okvira .NET se prevode u zajednički jezik CIL (engl. *Common Intermediate Language*). CIL je neovisan o platformi. Program preveden u CIL se nakon toga izvršava u CLR (engl. *Common Language Runtime*) koja je zajedniĉka infrastruktura ovisna o platformi (procesor, grafiĉki proceso, operacijski sustav i dr.).

Projekt će se zvati *Pracenje\_zaliha* te je potrebno kliknuti *Ok* kako bi se kreirali svi potrebni predlošci za rad.

| <b>DC</b> Start Page - Microsoft Visual Studio<br>FILE EDIT VIEW DEBUG TEAM TOOLS TEST ANALYZE WINDOW HELP<br>. 882 M<br>  ワ - で -   ▶ Attach - ○ -                                                                                                    |                                                                                                    |                                                                                                    | 10 声            |                            |                                                                                                    |                                                                                                    |                                                                                                    |       | $\nabla$ $\Box$ Quick Launch (Ctrl+Q)          | $Signin$ $\boxed{2}$ |
|----------------------------------------------------------------------------------------------------|----------------------------------------------------------------------------------------------------|----------------------------------------------------------------------------------------------------|-----------------|----------------------------|----------------------------------------------------------------------------------------------------|----------------------------------------------------------------------------------------------------|----------------------------------------------------------------------------------------------------|-------|------------------------------------------------|----------------------|
| Start Page 4 X                                                                                                    |                                                                                                    |                                                                                                    |                 |                            |                                                                                                    |                                                                                                    |                                                                                                    |       | • Solution Explorer                            | $-7x$                |
|                                                                                                    |                                                                                                    |                                                                                                    |                 |                            |                                                                                                    |                                                                                                    |                                                                                                    |       | $\circ \circ \circ \cdot \blacktriangleright$  |                      |
| Community 2013<br><b>Start</b><br>New Project<br>Open Project<br>Open from Source Control<br><b>Recent</b><br>WindowsFormsApplication2<br>WindowsApplication5<br>WindowsApplication5<br>WindowsApplication4<br>WindowsApplication3<br>WindowsFormsApplication1<br>App1<br>WindowsApplication2<br>WindowsApplication1<br>Skladiste | Get the mo<br>New to Vi<br>Get train<br>Create a p<br>See how e<br>Discover w<br>Connect td<br>Learn more<br>Connect (<br>Relocate th<br>Annou<br>Node.js<br>utorak, lipnja<br>In this intervie<br>tools available<br>developers in<br>Tools for<br>petak, svibnja | New Project<br>Recent<br>4 Installed<br>$\blacktriangle$ Templates<br><b><i>D</i></b> Visual Basic<br>$\blacktriangleleft$ Visual C#<br><b>D</b> Store Apps<br>Windows Desktop<br><b>D</b> Web<br>Cloud<br>Reporting<br>Silverlight<br>Test<br>WCF<br>Workflow<br>Visual C++<br>Nisual F#<br><b>SCL Server</b><br><b>JavaScript</b><br>Python<br><b>TypeScript</b><br><b>D</b> Other Project Types<br>Online<br><b>Name:</b> | Pracenje_zaliha | ٣î<br>БĨ<br>蠣<br>蠣<br>ا ¦¶ | Discover Visual Studio Community 2013<br>NET Framework 4.5 - Sort by: Default<br>Blank App (Universal Apps)<br><b>Windows Forms Application</b><br>$\begin{bmatrix} C^* \\ D \end{bmatrix}$ WPF Application<br><b>Can</b> Console Application<br>Hub App (Universal Apps)<br><b>ASP.NET Web Application</b><br><b>Class Library</b><br><b>Class Library (Portable)</b><br>WebView App (Windows Phone)<br>Silverlight Application<br><b>Pin</b> Silverlight Class Library<br>Click here to go online and find templates. | - 一回<br>Visual C#<br>Visual C#<br>Visual C#<br>Visual C#<br>Visual C#<br>Visual C#<br>Visual C#<br>Visual C#<br>Visual C#<br>Visual C#<br>Visual C# | $\overline{?}$ $\times$<br>Search Installed Templates (Ctrl+E)<br>۰ هر<br>Type: Visual C#<br>A project for creating an application with a<br>Windows Forms user interface | port  |                                                |                      |
| Output                                                                                                    |                                                                                                    | Location:                                                                                                    |                 |                            | c:\users\anteadzaga\documents\visual studio 2013\Projects                                                                                                    | ٠                                                                                                    | <b>Browse</b>                                                                                                    | $-9x$ |                                                |                      |
| Show output from:                                                                                                    |                                                                                                    | <b>Solution name:</b>                                                                                                    | Pracenje_zaliha |                            |                                                                                                    |                                                                                                    | Create directory for solution                                                                                                    |       |                                                |                      |
|                                                                                                    |                                                                                                    |                                                                                                    |                 |                            |                                                                                                    |                                                                                                    | Add to source control<br>OK<br>Cancel                                                                                                    |       |                                                |                      |
| Error List Data Tools Operations Output                                                                                                    |                                                                                                    |                                                                                                    |                 |                            |                                                                                                    |                                                                                                    |                                                                                                    |       | Solution Explorer   Team Explorer   Class View |                      |
|                                                                                                    |                                                                                                    |                                                                                                    |                 |                            |                                                                                                    |                                                                                                    |                                                                                                    |       |                                                |                      |

*Slika 3.11. Početni zaslon i izbornik Microsoft Visual Studia*

Slika 3.11. prikazuje poĉetni zaslon te izbornik koji se otvara klikom na *new project*. Otvara se forma koja se moţe vidjeti na slici 3.12. koja će se prikazivati pri pokretanju aplikacije kada bude gotova. S lijeve strane glavnog prozora nalazi se tab "Data Sources" koji služi za spajanje na bazu podataka koja će se koristiti. S desne strane nalazi se *solution explorer* te *properties*, odnosno opcije objekta na koje se klikne. Tabovi u izbornoj traci kao npr. *edit, project, build, debug* i drugi omogućuju brojne opcije. Iako se možda na prvi pogled korisniĉko suĉelje ĉini jednostavno, ipak je potrebno poznavati rad sa bazama podataka te objektno orijentirani pristup programiranju za rad sa alatom Microsoft Visual Studio. Klikom na tipku F7 na tipkovnici u bilo kojem trenutku može se otvoriti novi prozor u kojem će biti prikazan kod koji se nalazi u pozadini onoga što vidimo. Taj kod se može po potrebi dodavati, brisati i mijenjati ovisno o zahtjevima aplikacije.

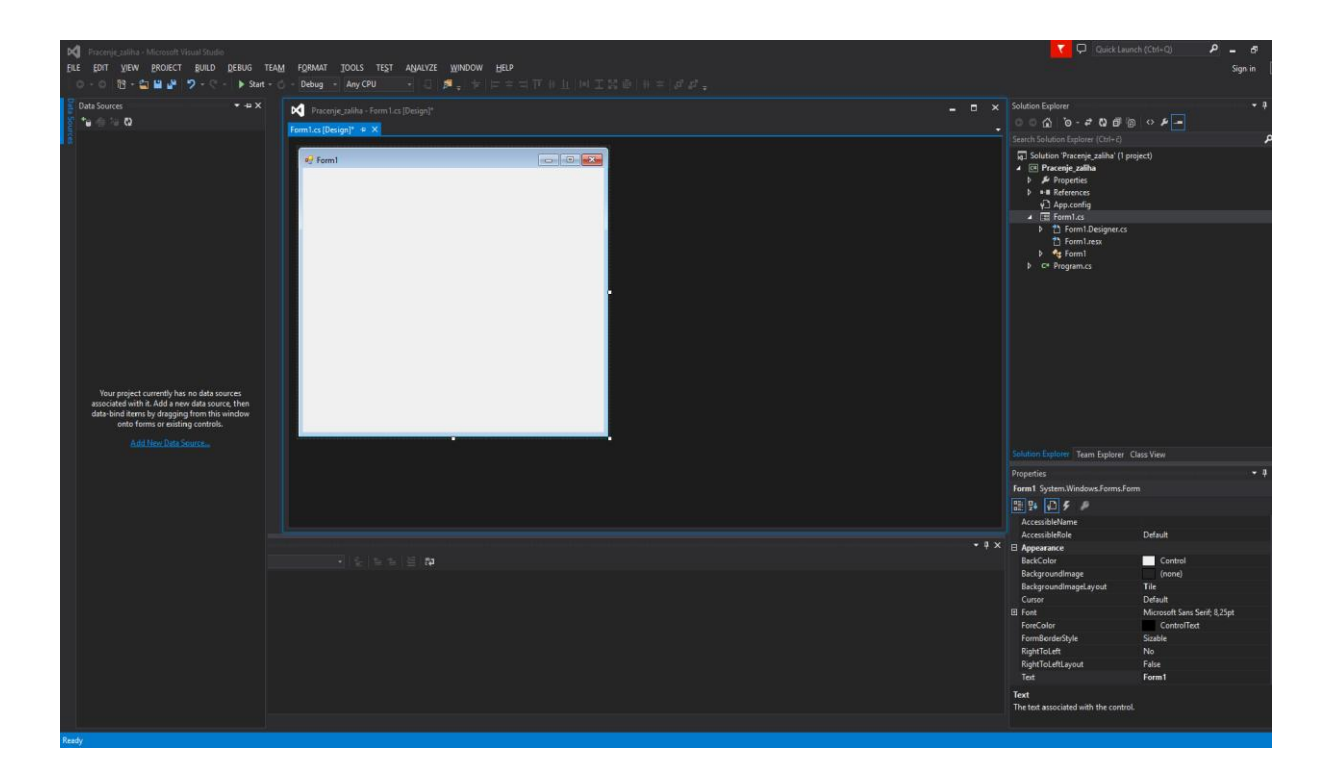

*Slika 3.12. Microsoft Visual Studio Windows form*

Na samom poĉetku kreiranje aplikacije, bilo bi dobro spojiti se sa bazom podataka koja je kreirana. Kako Microsoft Visual Studio ne podržava rad sa PostgreSQL bazom podataka, morat će se preuzeti neki dodaci kako bi se to omogućilo. Sa službene stranice sustava PostgreSQL [8] preuzima se najnoviji dodatak psqlodbc.zip. Nakon što se raspakira .zip dokument, pokreće se *psql-odbc setup* te instalira dodatak. Nakon što se to napravi, može se spojiti sa bazom koja je kreirana. *U data sources* tabu koji se nalazi na lijevoj strani od forme koju se kreira, klikne se na gumb *Add New Data Source*, odabire se Database->Dataset te se klikne na *New Connection*. Kao *data source* odabire se .NET Framework Data Provider for ODBC, a kao *Data source specification* odabire se PostgreSQL te se klikne *ok*. Nakon toga nas sustav traži da se unesu podaci te se popunjavaju podaci kao i kod prijave u sustav PostgreSQL, *username, host, password*, broj porta i drugo. Nakon toga, testira se konekcija te ako je uspješna, povezivanje sa bazom je obavljeno i može se nastaviti sa radom i dohvaćati podatke iz tablica. Slika 3.13. prikazuje kako izgleda dodavanje nove konekcije na bazu iz koje će se podaci dohvaćati.

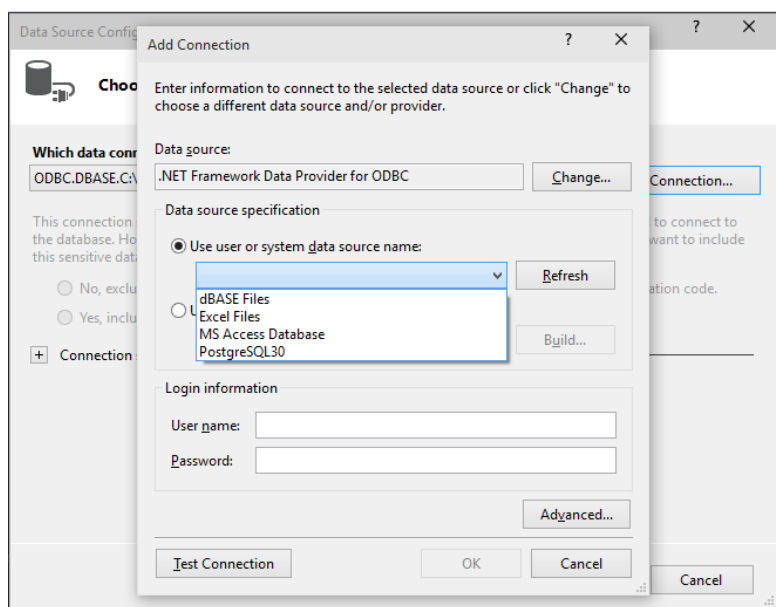

*Slika 3.13. Dodavanje nove konekcije na bazu*

Nakon što se spoji na bazu, u tabu *Data Sources* može se vidjeti naziv konekcije kojoj je dano ime *Dataset* te sve stavke iz kreirane baze. Trenutno se vide samo tablice jer nisu kreirani nikakvi pogledi ili okidaĉi (engl. *Trigger).* Desnim klikom na neku od tablica i odabirom opcije *preview* može se vidjeti da smo stvarno povezani na bazu i iščitavaju se podaci koji su prethodno uneseni. Sada će se prikazati paralelno podaci u PostgreSQL-u te u *preview data* prozoru Microsoft Visual Studia kako bi se uvjerili da su podaci koji su dohvaćeni zaista podaci iz baze.

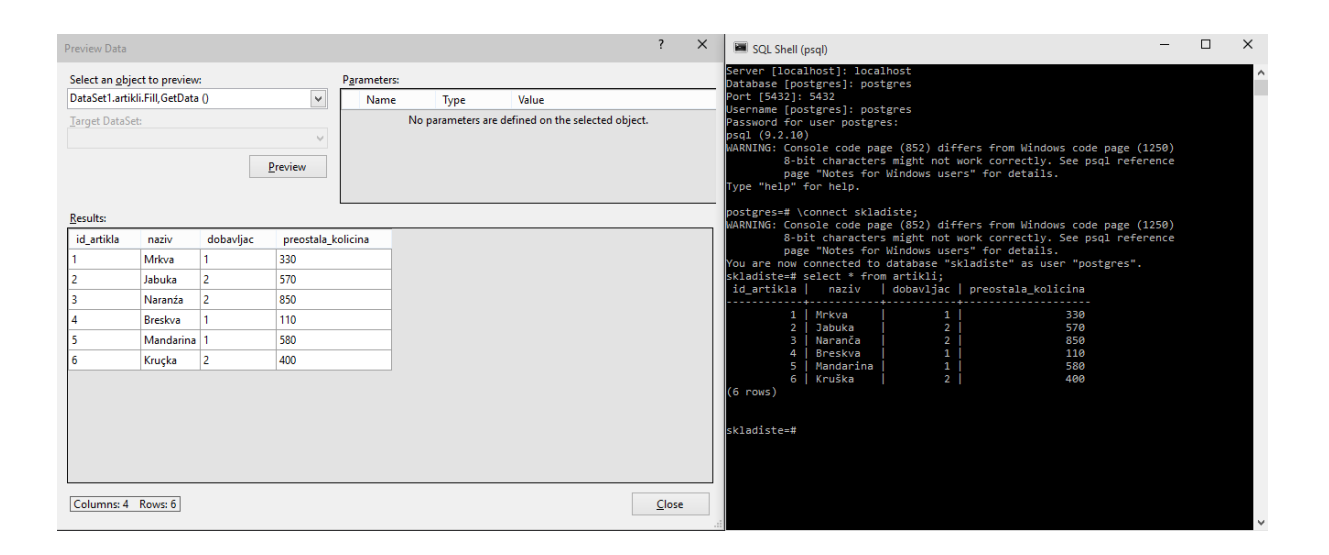

*Slika 3.14. Podaci prikazani u PostgreSQL-u i Microsoft Visual Studiu*

Može se početi sa uređivanjem osnovne forme koja će se prikazati pri pokretanju aplikacije. Za početak će se napraviti jednostavnije stvari, a nakon toga nešto složenije. Dodaje se pozadinska slika na našu formu koja će ju uĉiniti ugodnijom za rad. Klikne se na formu te u prozoru *properties* pod karticom *BackgrounImage* se klikne na tri toĉkice i otvara se prozor za dodavanje slike, odabere se *Local Resource* i *Import* te neka od slika lokalno pohranjenih na raĉunalo. Nakon dodavanja pozadinske slike u kartici *properties* mogu se urediti još neke opcije kreirane forme. Postavljaju se *BackgrounImageLayout* na *Zoom*, *Text* će se promijeniti u *Praćenje zaliha*, *Language* se postavlja na "Croatian", *StartPosition* se postavlja kao *CentralScreen* te će se dodati ikona koja je prethodno izrađena posebno za ovu aplikaciju. U *View* izborniku se odabire *Toolbox* (ili se pritisne Ctrl + Alt + X na tipkovnici) te se prikazuje prozor sa alatima koji se mogu ubaciti u Windows formu. Ubacuje se gumb (*button*) i labela (l*abel*) jednostavnim *drag-and-drop* postupkom. Nakon što se promijene neke od opcija gumba i labele i nakon svih do sad objašnjenih promjena, forma izgleda kao na slici 3.15.

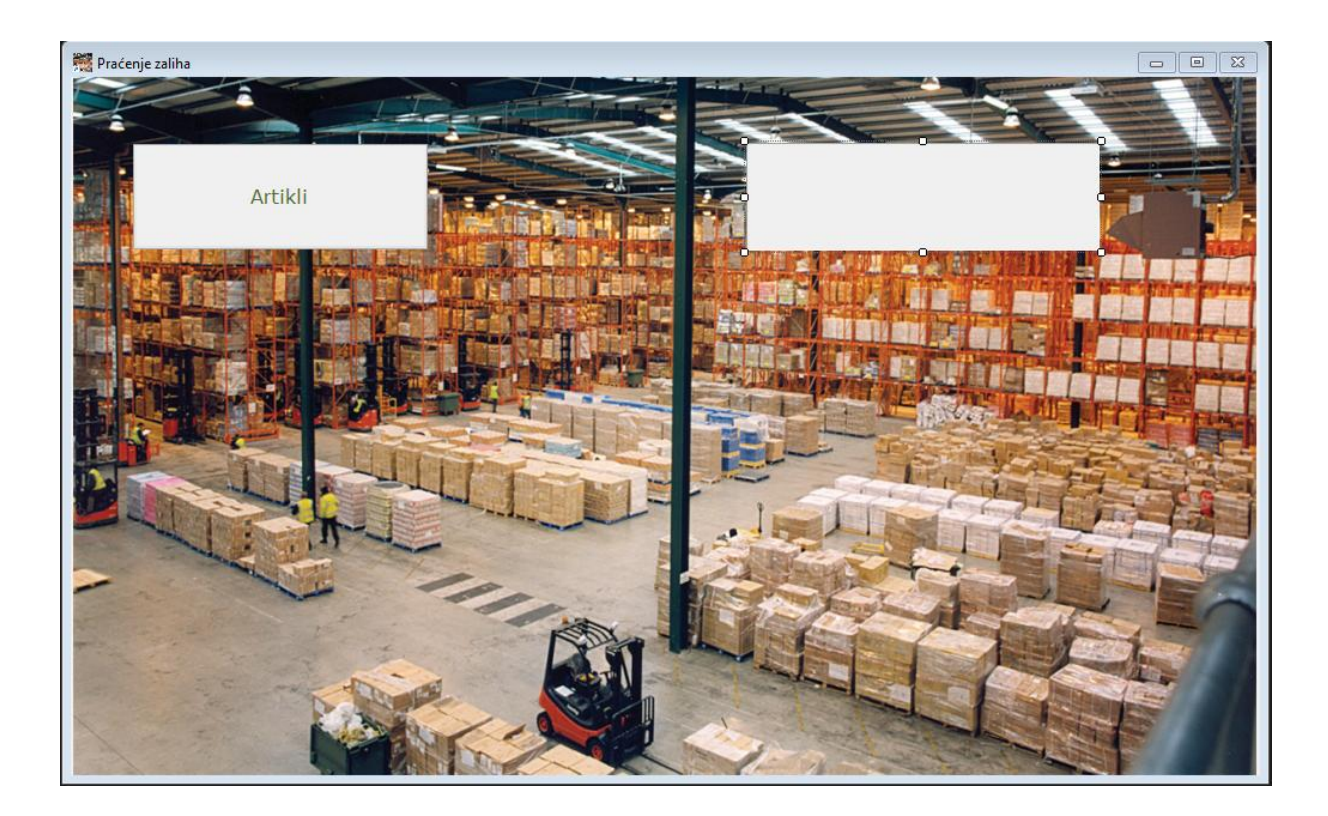

*Slika 3.15. Početni izgled naše forme*

Gumbu se dodaje ime *Artikli* i klikom na taj gumb želimo da se u labelu na desnoj strani pokažu artikli koje imamo na skladištu. Može se uočiti u gornjem lijevom uglu naziv forme koja je nazvana *Pracenje\_zaliha*. Želimo da aplikacija funkcionira na način da klik na gumb omogući ispis ažurnih podataka i prikaže stvarno stanje zaliha na skladištu. Kao što je već reĉeno, veza sa bazom podataka je uspostavljena i sada je potrebno dohvaćati podatke iz tablice. Klikom na karticu *Form1.cs* prikazuje se cjelokupni kod koji se nalazi u pozadini forme.

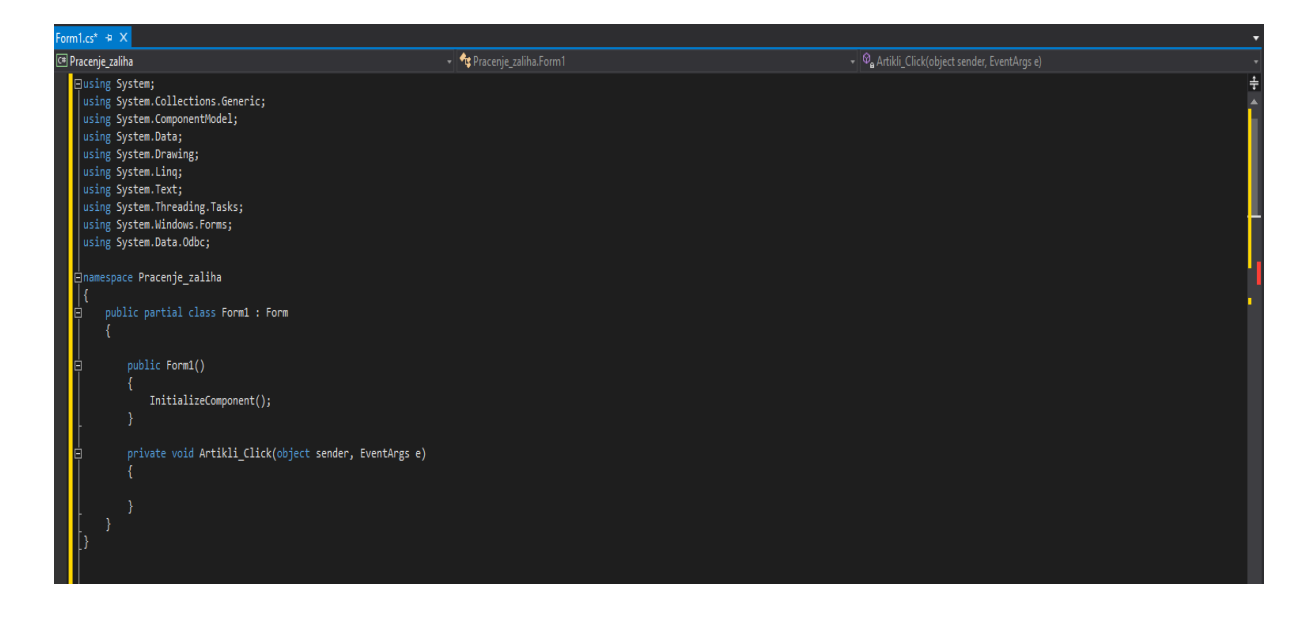

*Slika 3.16. Početni kod forme*

Ovo je osnovni kostur koji se generira pri samom kreiranju nove forme. Ovaj kod će se dalje nadograđivati funkcijama potrebnim za aplikaciju. Ključna riječ using znači da uključujemo biblioteke, a ";" je obavezna nakon završetka naredbe, no nije kod definiranja funkcije. Unutar funkcije *Artikli\_Click* definiramo što će se dogoditi kada se klikne na gumb *artikli*.

Sljedeće što se radi je dodavanje funkcionalnosti gumbu. Neke od funkcionalnosti mogu se dodati u kartici opcije (*properties*) kao što je font, veliĉina gumba, veliĉina fonta, pozadinska boja itd. Dvostrukim klikom na gumb otvara se kod gumba te će se urediti kako bi gumb imao funkcionalnost koju želimo. Klikom na gumb *artikli* želimo popis svih artikala i preostalu koliĉinu pojedinog artikla. Prvo što će se napraviti je ukljuĉiti biblioteku *System.Data.Odbc* gdje kratica *Odbc* oznaĉava *Open database conectivity*. Ova datoteka je potrebna kako bi se moglo raditi sa podacima iz baze podataka. Nakon toga će se kreirati konekcija na bazu te unutar koda napisati potrebne naredbe kako bi omogućili funkcionalnost koju želimo. Nakon što je unesen cijeli kod, on izgleda ovako:

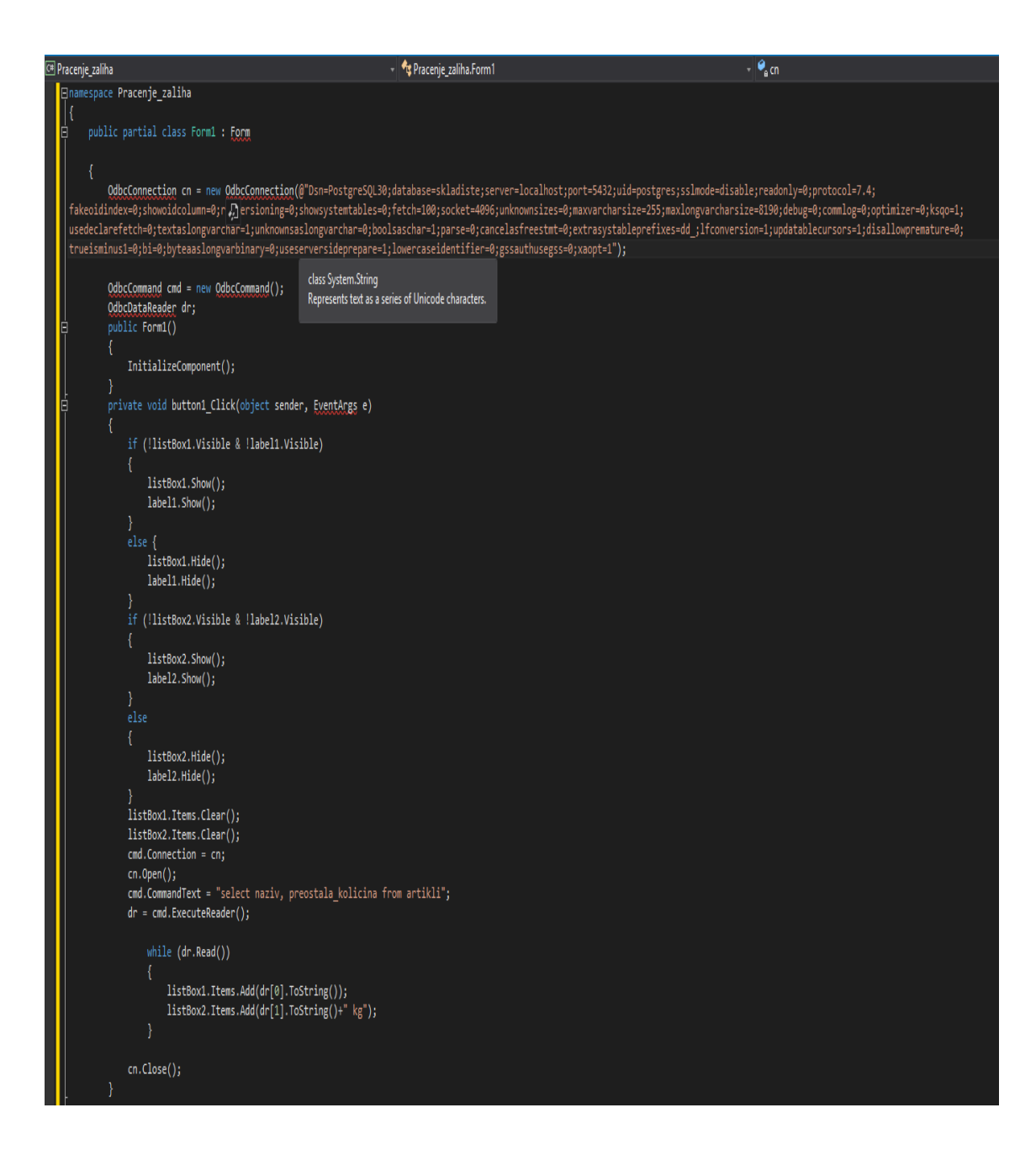

*Slika 3.17. Kod forme za funckionalnost gumbova*

Unutar vitiĉastih zagrada koje slijede nakon *public partial class Form1:Form* definira se što se događa sa formom. Ovdje imamo OdbcConnection koja je nazvana cn, operatorom *new* kreira se nova konekcija, a u zagradama se navode parametri potrebni za spajanje na bazu. Nakon toga, definira se *Odbc* naredba i *Odbc* ĉitaĉ podataka. Unutar vitiĉastih zagrada nakon *private void button1\_click(object sender, EventArgs e)* definiraju se naredbe koje će se izvršiti klikom na gumb naziva *button1*. Za početak želimo da se pokažu *listBox1* u kojem će biti prikazan naziv artikla i *label1* za kojeg je tekst u *properties* labela definiran kao *Artikli*,

odnosno kada se ponovno klikne želimo da se *listBox1 i label1* maknu sa ekrana. To će se postići sljedećim kodom:

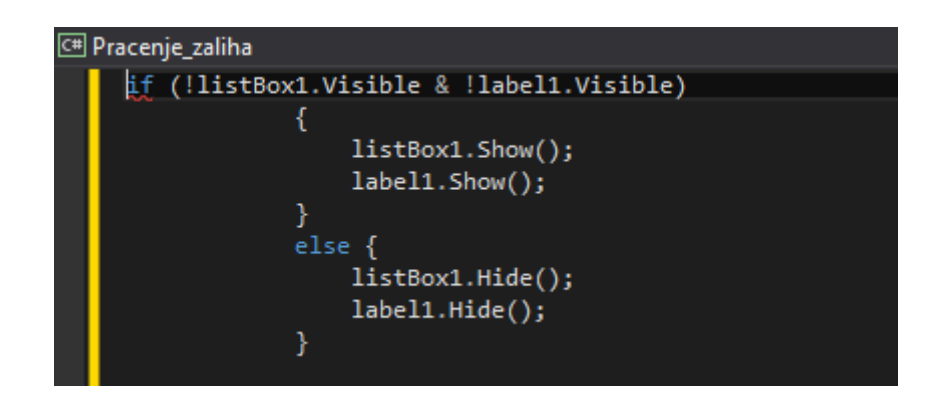

*Slika 3.18. Kod za prikaz i skrivanje listbox-a i labela*

Analogno se radi i za *listBox2 i label2* koji će prikazivati preostalu koliĉinu. Naredbama *listBox1.Items.Clear() i listBox2.Items.Clear()* briše se sadržaj ako bi neki sadržaj već bio prikazan u *listBox1* i *listBox2*. Ovaj dio koda se mora unijeti kako bi se sadržaj svaki put osvježio i kako se ne bi prikazivali stari podaci koji su se možda već prije pregledavali.

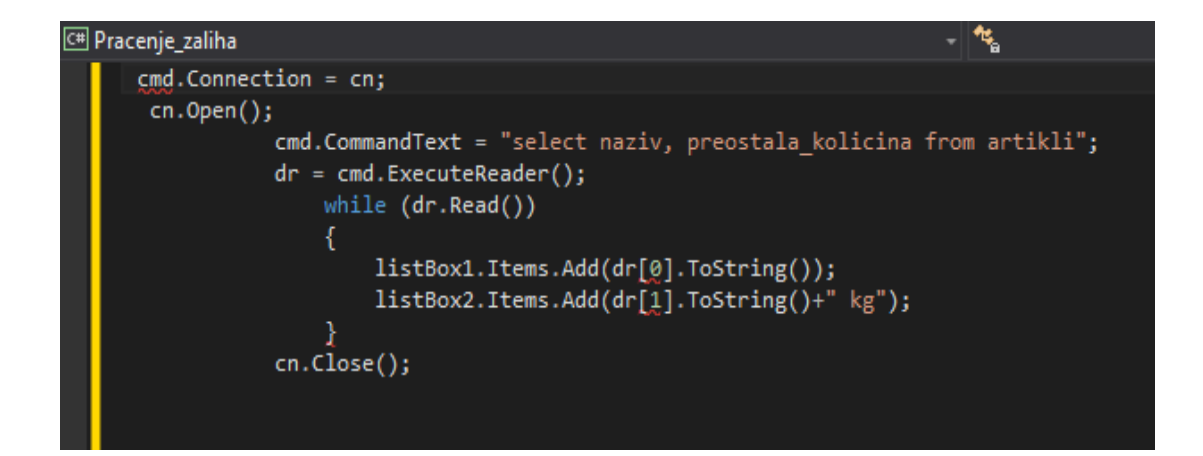

*Slika 3.19. Kod za dodavanje podataka na listbox*

Naredbom *cn.Open()* otvara se nova konekcija na našu bazu. U c*md.CommandText*  unosi se SQL upit koji će se izvršiti naredbom *cmd.ExecuteReader().* Nakon toga, uz pomoć *while* petlje, ispisuje se artikl te njegova preostala koliĉina. *While dr.Read* znaĉi da će se artikli ispisivati dok postoje u tablici, a *listBox1.Items.Add(dr[0].ToString()* pretvara podatke iz tablice u *string* i prosljeđuje *listBox1*, odnosno *listBox2*. Kod ispisa kilograma dodaje se još dodatak "kg" kako bi ispis bio ljepši.

Nakon što je napravljen gumb koji će ispisivati artikle i preostalu koliĉinu pojedinog artikla na skladištu, napravit će se gumb kojim će se otpremiti artikle u proizvodnju. Klikom na ovaj gumb, radnik će moći odabrati artikl iz padajućeg izbornika te unijeti koliĉinu potrebnu za proizvodnju. Nakon što se klikne na gumb *potvrdi*, u bazi podataka će se artikl koji je odabran iz padajućeg izbornika smanjiti za koliĉinu koja je navedena. Većina koda za gumb kojim će se moći otpremiti artikle u proizvodnju je identiĉan kodu za popis artikala jer će nam trebati popis kako bi mogli odabrati artikl. Dodajemo *button2* i *textBox* u našu formu, *textBox* će nam služiti za unos količine, a klikom na *button2* će se izvršiti upit koji će u bazi podataka umanjiti koliĉinu artikla koji je odabran iz padajućeg izbornika i to za onu koliĉinu koju ćemo unijeti u *textBox.*

```
Pracenje zaliha.Form1
                                                                                                                                                   \frac{1}{2} e \frac{1}{2}Pracenje zaliha
   private yoid button2_Click(object sender, EventArgs e)
                if (textBox2.Text == "")
                    MessageBox.Show("Unesite količinu");
                   (listBox5.SelectedItem==null)
                    MessageBox.Show("Odaberite artikl iz padajućeg izbornika");
                if (textBox2.Text != "" & listBox5.SelectedItem!=null)
                    cn.0pen();
                    cmd.CommandText="Update artikli set preostala kolicina = preostala kolicina -'"+textBox2.Text+"' where naziv='"+listBox5.SelectedItem.ToString()+"'";
                    cmd.ExecuteNonQueryAsync();
                    cn.Close();
                    MessageBox.Show("Ažurirano");
```
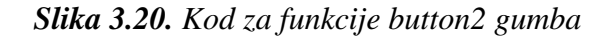

Sada će se objasniti kod koji će se izvršiti klikom na *button2*. Ukoliko je *textBox2* prazan, ispisat će se poruka *Unesite količinu*. Ukoliko iz *listBox5* nije odabran artikl, ispisat će se *Odaberite artikl iz padajućeg izbornika*. Ove konstrukte potrebno je postaviti unutar *if* uvjeta kako se ne bi upit izvršio bez da smo unijeli sve podatke. Ako su podaci uneseni, otvara se nova konekcija. Pod *CommandText* definira se naredba te izvršava upit i zatvara konekcija uz poruku *Ažurirano*.

*Update artikli set preostala\_kolicina=preostala\_kolicina-'"+textBox2.Text+" where naziv*="'+*listBox5.SelectedItem.ToString()+"'"* je SQL naredba koja će ažurirati podatke u tablici na naĉin da će preostalu koliĉinu umanjiti za koliĉinu koja je unesena u *textBox2* gdje je odabrani artikl jednak nazivu artikla u tablici. Kako bi mogli usporediti artikl iz padajućeg izbornika i artikl iz tablice u bazi, potrebno je izabrati artikl iz padajućeg izbornika i pretvoriti u *string* funkcijom *ToString().*

Sada se dodaje još jedan gumb koji će ispisati tri artikla koji imaju najmanju koliĉinu zaliha. Kod je gotovo identiĉan kodu gumba *button1*, jedino se razlikuje SQL naredba te će se rezultat ispisati u drugi *listbox*.

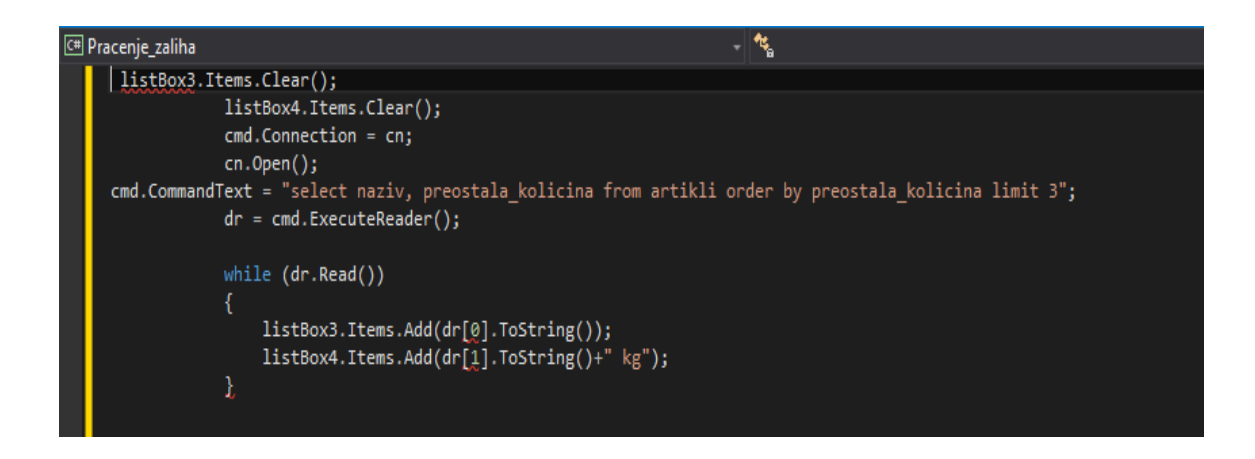

*Slika 3.21. Kod kojim prikazujemo tri artikla s najmanjom količinom zaliha*

*Select naziv*, *preostala\_kolicina from artikli order by preostala\_kolicina limit 3* će izabrati naziv i preostalu koliĉinu iz tablice *artikli* te ispisati tri artikla sa najmanjom preostalom koliĉinom. Nakon toga popunjava se *listbox3* i *listbox4* sa podacima identiĉno kao i kod gumba za ispis artikala.

Nakon kreiranja svih gumba i funkcionalnosti aplikacije, klikne se na opciju *debug* i zatim *start debugging*. Ukoliko ima nekih grešaka, one će se ispisati te će nas sustav upozoriti u kojem redu u kodu se greška nalazi te ih je tako jednostavno uoĉiti i ispraviti. Kada se napravi *debug* aplikacije, ona je spremna za korištenje. Forma koja je kreirana nalazi se u *bin folderu* aplikacije na lokaciji koja je odabrana na poĉetku pri kreiranju windows forme. Korisniĉko suĉelje razvijene aplikacije izgleda kao na slici 3.22.

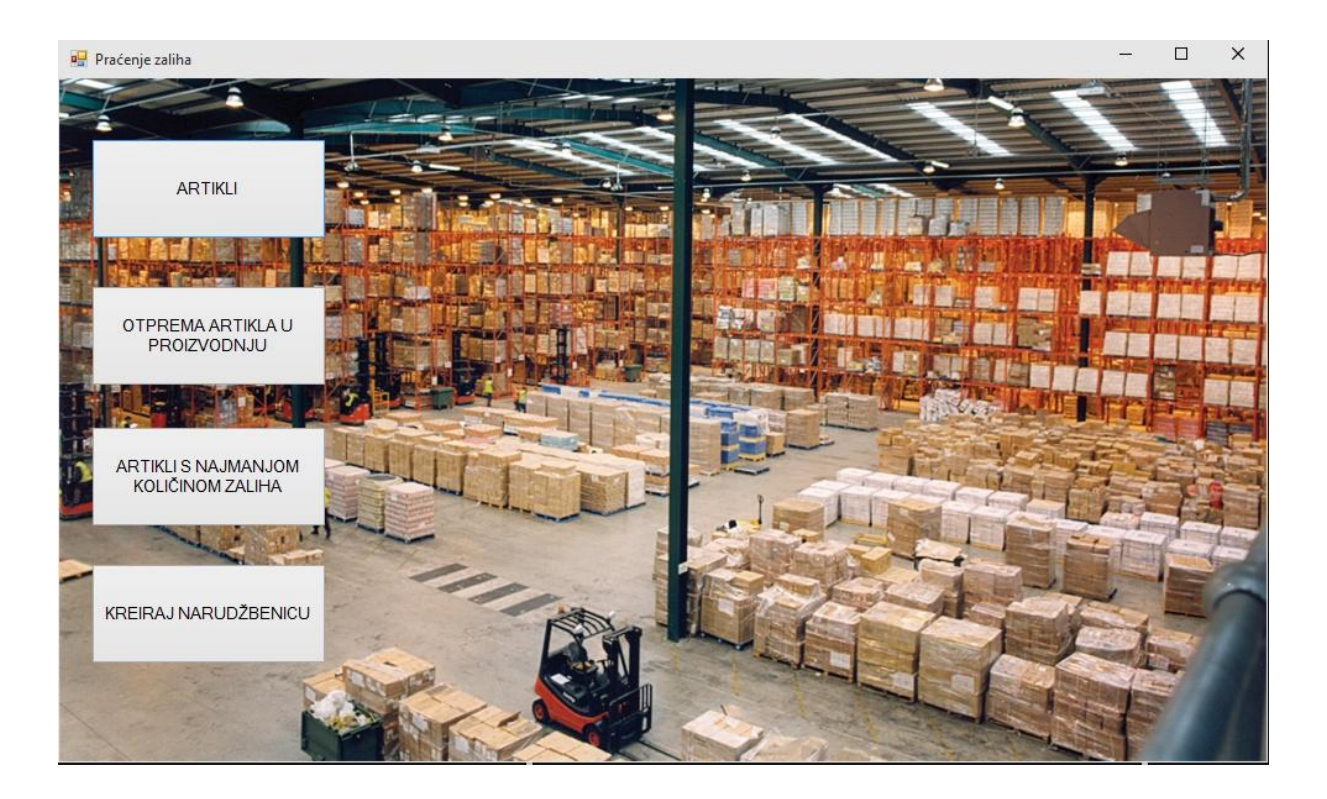

*Slika 3.22. Korisničko sučelje razvijene aplikacije*

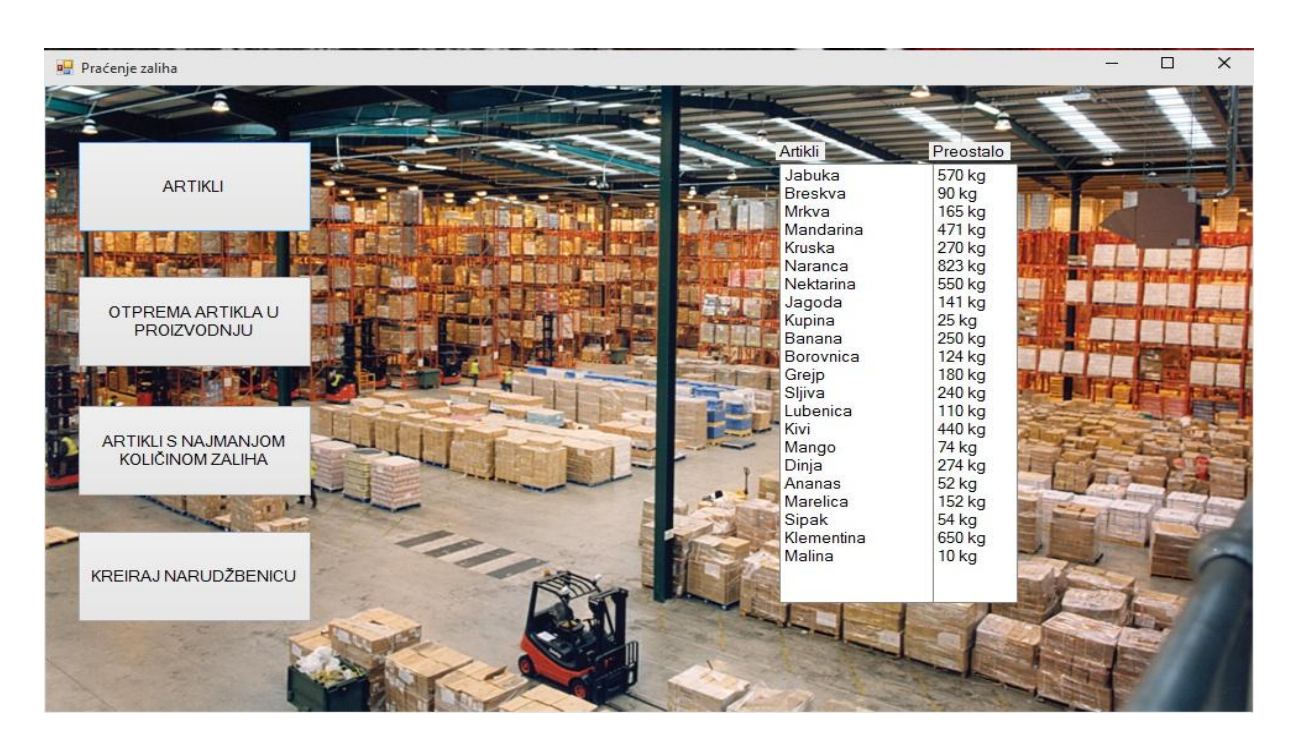

Klikom na gumb *artikli* dobiva se popis artikala kao što se može vidjeti na slici 3.23.

*Slika 3.23. Popis artikala u aplikaciji*

Klikom na gumb *otprema artikla* u proizvodnju dobiva se sljedeći prikaz:

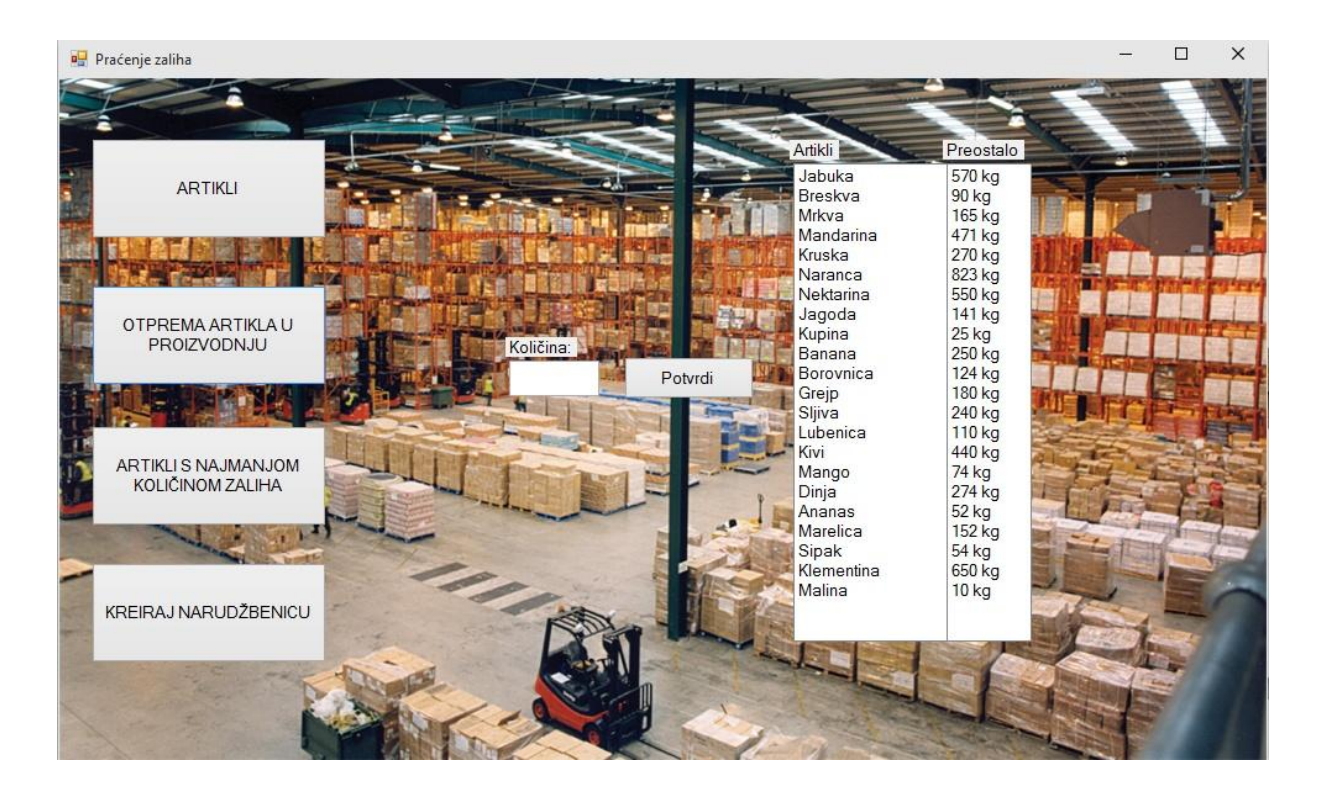

*Slika 3.24. Otprema artikla u proizvodnju*

U polje *količina* unosi se količina koja se želi otpremiti u proizvodnju te se iz padajućeg izbornika izabire artikl kojeg se želi otpremiti. Nakon što se klikne na gumb *potvrdi*, podaci će se ažurirati u aplikaciji, ali i u bazi podataka.

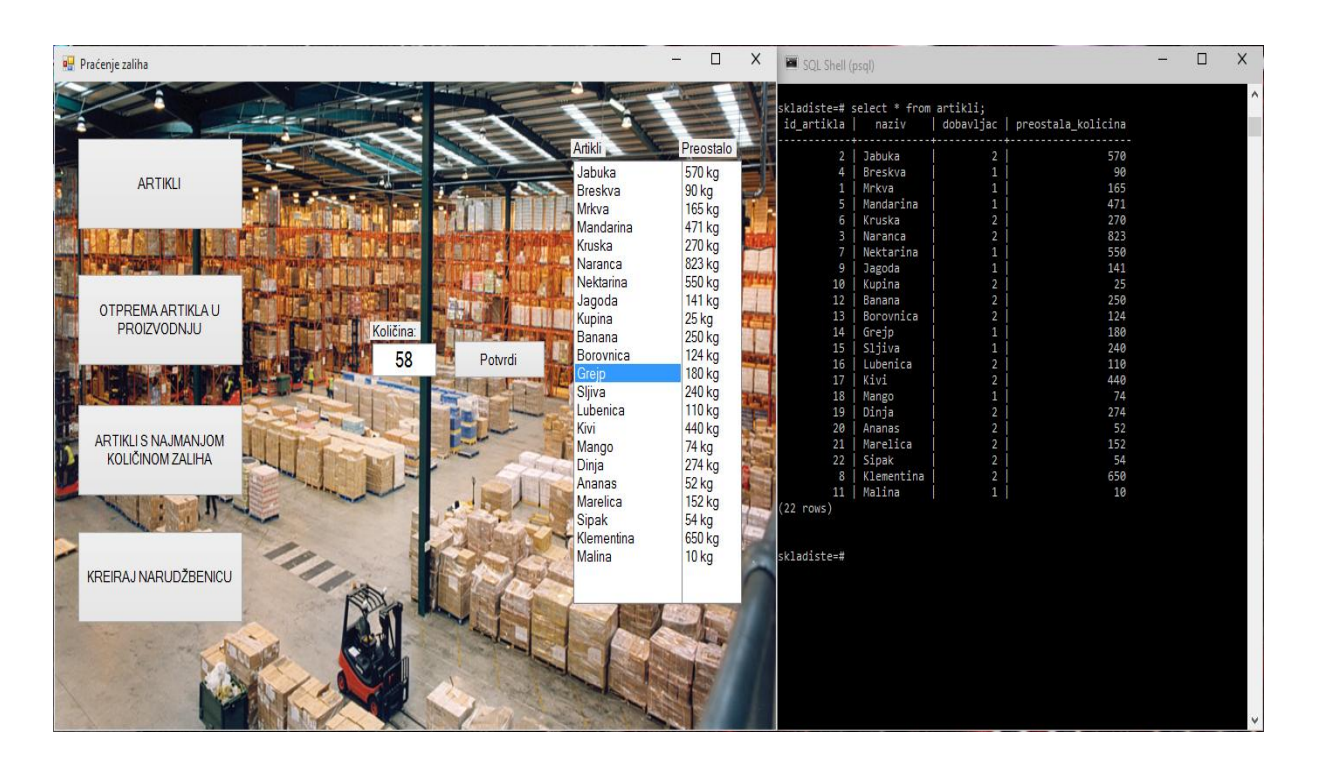

*Slika 3.25. Stanje zaliha prije izvršavanja upita*

Slika 3.25. prikazuje stanje zaliha prije izvršavanja upita. Nakon što se odabere "Grejp" i unese koliĉina "58", klikne se na gumb *potvrdi*. Stanje u tablici se mijenja što se vidjeti i na slici 3.26.

<span id="page-50-0"></span>

| SQL Shell (psql) |                                                          |                |                                |  | □ | $\times$            |
|------------------|----------------------------------------------------------|----------------|--------------------------------|--|---|---------------------|
|                  |                                                          |                |                                |  |   | $\hat{\phantom{a}}$ |
|                  | skladiste=# select * from artikli;<br>id_artikla   naziv |                | dobavljac   preostala_kolicina |  |   |                     |
| 2                | Jabuka                                                   | 2              | 570                            |  |   |                     |
| 4                | Breskva                                                  | 1              | 90                             |  |   |                     |
| $\mathbf 1$      | Mrkva                                                    | 1              | 165                            |  |   |                     |
| 5                | Mandarina                                                | 1              | 471                            |  |   |                     |
| 6                | Kruska                                                   | 2              | 270                            |  |   |                     |
| в                | Naranca                                                  | 2              | 823                            |  |   |                     |
| 7                | Nektarina                                                | 1              | 550                            |  |   |                     |
| 9                | Jagoda                                                   | 1              | 141                            |  |   |                     |
| 10               | Kupina                                                   | 2              | 25                             |  |   |                     |
| 12               | <b>Banana</b>                                            | 2              | 250                            |  |   |                     |
| 13               | Borovnica                                                | 2              | 124                            |  |   |                     |
| 15               | Sliiva                                                   | 1              | 240                            |  |   |                     |
| 16               | Lubenica                                                 | 2              | 110                            |  |   |                     |
| 17               | Kivi                                                     | 2              | 440                            |  |   |                     |
| 18               | Mango                                                    | 1              | 74                             |  |   |                     |
| 19               | Dinja                                                    | $\overline{a}$ | 274                            |  |   |                     |
| 20               | Ananas                                                   | 2              | 52                             |  |   |                     |
| 21               | Marelica                                                 | 2              | 152                            |  |   |                     |
| 22               | Sipak                                                    | 2              | 54                             |  |   |                     |
| 8                | Klementina                                               | 2              | 650                            |  |   |                     |
| 11               | Malina                                                   | 1              | 10                             |  |   |                     |
| 14               | Grejp                                                    | $\mathbf{1}$   | 122                            |  |   |                     |
| $(22$ rows)      |                                                          |                |                                |  |   |                     |
|                  |                                                          |                |                                |  |   |                     |
|                  |                                                          |                |                                |  |   |                     |
| skladiste=#      |                                                          |                |                                |  |   | $\sim$              |
|                  |                                                          |                |                                |  |   |                     |

*Slika 3.26. Stanje zaliha nakon izvršavanja upita*

Klikom na gumb *Artikli s najmanjom količinom zaliha*, prikazuju se tri artikla koji imaju najmanju koliĉinu te kolika je ta koliĉina.

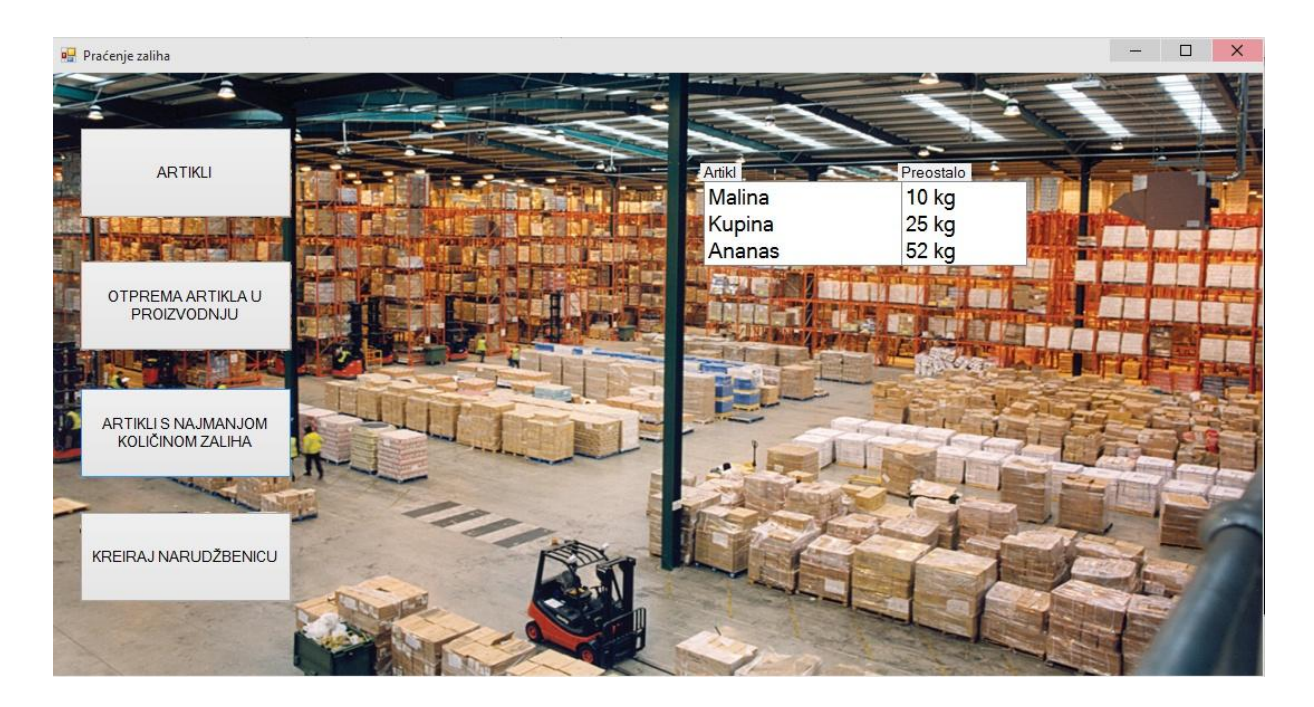

*Slika 3.27. Artikli s najmanjom količinom zaliha*

Klikom na posljednji gumb odabire se dobavljač te se kreira narudžbenica koja se zatim dostavlja dobavljaĉu.

# **4. SLOŢENI UPITI**

Kao što jednostavni upiti ispisuju podatke iz jedne tablice, tako složeni upiti vraćaju podatke iz više tablica kao rezultat upita. Naravno da su jednostavni upiti važni, no često nam trebaju podaci iz dvije, tri ili više tablica. Postoji nekoliko načina na koji možemo "izvući" podatke iz više tablica. Korištenjem klauzula *from* i *where* koje su ranije opisane, moţe se na jednostavan način ispisati podaci iz tablica. Također se koristi i klauzula *join*. Kod korištenja klauzule *join* potrebno je pravilno definirati primarne i vanjske kljuĉeve jer u suprotnome nećemo biti u mogućnosti išĉitavati podatke iz tablica. Osnovna naredba *join* ima sljedeću sintaksu: *Select \* from tablica1 join tablica2 on tablica1.pk=tablica2.vk* gdje *pk* i *vk* predstavljaju primarne i vanjske kljuĉeve. Prednost ovakvog korištenja je odvojenost uvjeta za spajanje tablica i filtriranje redova. Kako bi prikazali korištenje jednostavne klauzule *join* potrebno je kreirati još jednu tablicu u našem sustavu koji je već prikazan na ER dijagramu, a to je tablica *stavke\_narudzbenice*. Tablica se sastoji od složenog primarnog ključa koji se sastoji od atributa *id\_narudzbenica* i *id\_artikla* te *kolicine*. Ova tablica je potrebna u sustavu kako bi se jednom narudžbenicom moglo naručiti više artikala. Primarni ključevi u tablici *stavke\_narudzbenice* su vanjski kljuĉevi na tablice *artikli* i *narudzbenice*. Nakon kreiranja tablice i popunjavanja podacima, tablica izgleda kao na slici 4.1.

| id_narudzbenice   id_artikla   kolicina |              |     |
|-----------------------------------------|--------------|-----|
|                                         | $\mathbf{2}$ | 300 |
| 2                                       | 4            | 200 |
| $(2$ rows)                              |              |     |
| skladiste=#                             |              |     |

*Slika 4.1. Tablica narudžbenice*

Moţe se vidjeti da su u tablici podaci koji nisu sasvim jasni. Navedeni su *id\_narudzbenice, id\_artikla* i *kolicina*, ali ne zna se tko je naruĉio robu, od kojeg dobavljaĉa i koji je artikl naruĉen. Kako bi to saznali, koristi se upit *join* prikazan na sljedećoj slici 4.2.

<span id="page-52-0"></span>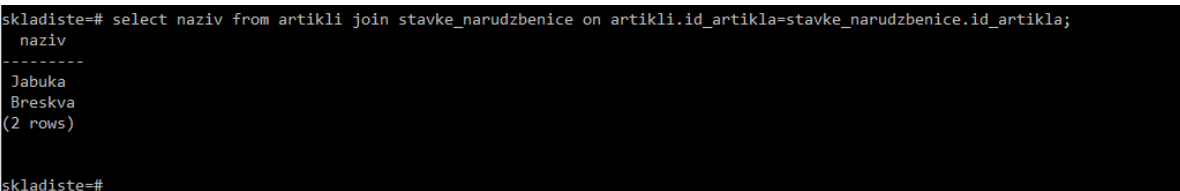

*Slika 4.2. Korištenje join klauzule*

Sada će se kreirati upit kojim će se iz tablice *stavke\_narudzbenice* saznati tko je naruĉio robu, koju robu je naruĉio i kojeg datuma je roba naruĉena. Sljedeća slika 4.3. prikazuje kako implementirati ovakav upit.

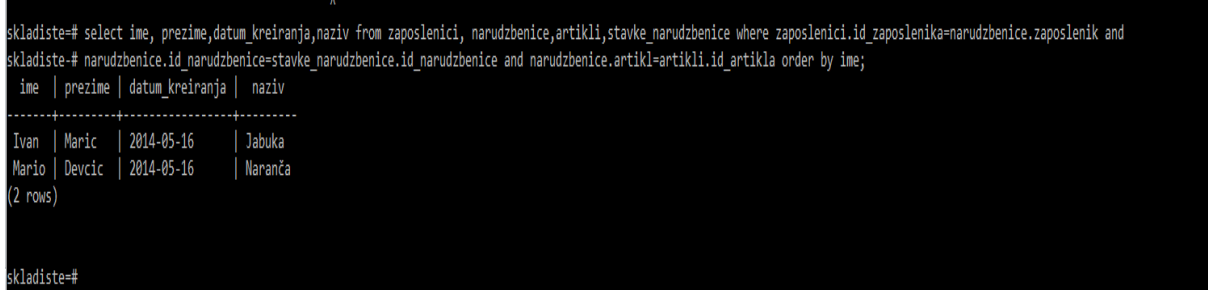

*Slika 4.3. Složeni upit*

Također je moguće koristiti uz klauzulu *join* uvjet *using*. Kada se koristi *using*, u zagradi se mora navesti koji su stupci zajedniĉki u obje tablice i time se govori sustavu da prema tim stupcima želimo spajati tablice. *Natural join* je način spajanja dvije ili više tablica kod kojeg u svim tablicama iz kojih spajamo podatke postoje stupci istog naziva. Spajanje tablice same sa sobom je također moguće, no rijetko se primjenjuje. Do sada smo uvijek kod spajanja uspoređivali dva stupca tablice znakom jednakosti  $($ <sub>i</sub>=" $)$ , no postoji i drugi načini kao što je nejednakosno spajanje. Može se dogoditi situacija da trebamo podatke iz jedne tablice koji ne postoje u drugoj tablici. Moguće je spajanje tablica i po drugim operatorima uspoređivanja. Kada se već govori o spajanjima tablica, spomenimo i Kartezijev produkt koji nam daje rezultat takav da svaki redak jedne tablice spoji sa svakim retkom druge tablice. Kartezijev produkt se također rijetko koristi.

# **5. USPOREDBA RAZVIJENOG SUSTAVA S POSTOJEĆIM RJEŠENJIMA NA TRŽIŠTU**

U današnjem svijetu razvijene tehnologije nije moguće opstati ukoliko se ne prate trendovi. Ako bi samo nekoliko godina zaostajali za našom konkurencijom može se reći da bi vrlo vjerojatno i propali. U takvom okruženju potrebno je pratiti trendove te je nemoguće opstati bez adekvatne potpore poslovnom sustavu. Ogromna skladišta koja posjeduju srednje i velike tvrtke jednostavno ne mogu funkcionirati bez informacijskog sustava koji im pruža potporu. Najveći problem kod takvih sustava je njegova cijena. Iako velikim tvrtkama nije problem uložiti veću količinu novca u razvoj informacijskog sustava, manjim tvrtkama su to ipak preveliki izdaci. Cijene nekih jednostavnih sustava koji služe samo za praćenje zaliha u skladištu kreću se od 400 pa ĉak i do 1000 dolara mjeseĉno. Primjer jednog takvog sustava je Warehouse Managment Software tvrtke 3PL Central [9]. Uz standardnu uslugu praćenja zaliha, aplikacija pruža prilagođen softver za tvrtku naručitelja, integraciju elektroničke razmjene podataka te mogućnost naruĉivanja od nekih dobavljaĉa. Ovakav naĉin rješavanja problema praćenja zaliha u skladištu je vrlo jednostavan, ali zato i skup. Alternativni naĉin je kreirati aplikaciju kakva je kreirana u ovome radu, a glavni razlog je cijena. Aplikacija kreirana u radu može biti prilagođena potrebama bilo kojeg sustava za praćenje zaliha. Baza podataka je kreirana u sustavu za upravljanje bazom podataka PostgreSQL koji je u potpunosti besplatan i jednostavan za korištenje, dok je aplikacija kreirana u Microsoft Visual Studiu koji nudi besplatnu verziju od 30 dana, no moguće je koristiti i druge sustave za kreiranje aplikacije koje možemo preuzeti te instalirati na svoje računalo potpuno besplatno. Ovakve aplikacije preporuĉene su malim i srednjim poduzećima kako zbog cijene skupih sustava, tako i zbog podrške koju pružaju sustavi koje kupimo i plaćamo svaki mjesec. Ovakvi sustavi nisu u potpunosti pouzdani za velike tvrtke, jer ukoliko bi došlo do gubitka podataka, moglo bi doći do velikih financijskih gubitaka tvrtke.

Drugo postojeće rješenje na tržištu je SAP sustav (engl. *System, Applications, and Products in Data Processing*) [10]. SAP je zapravo kompanija osnovana 1972. godine sa sjedištem u Walldorfu u Njemaĉkoj, a bavi se razvojem i prodajom integriranih informacijskih rješenja za podršku u poslovanju. SAP je treća najveća softver kompanija u svijetu te vodeći svjetski dobavljaĉ e-business rješenja koja integriraju poslovne procese unutar i među poduzećima i poslovnim zajednicama. SAP nije samo IT sustav ili ERP program, SAP je poslovni sustav tj. "know - how" koji pruža najbolje poslovne prakse i

<span id="page-54-0"></span>iskustvo najboljih korporacija. SAP je dizajniran za međunarodno poslovanje i organizacije s velikim ambicijama i rastom. SAP rješenje ne ograničava već podržava. To je vrhunski njemački inženjering koji karakterizira cjelovitost i robusnost te primjena najboljih tehnologija. SAP je apsolutni broj 1 u svijetu poslovnih aplikacija, osmišljen i izveden na totalnu integraciju kupaca, partnera i dobavljača. Također treba napomenuti kako su SAP sustavi pogodniji za veće tvrtke gdje je potrebno pratiti puno veći opseg poslova i poslovnih procesa. Naravno, tu je i pitanje financija pa poduzeće treba donijeti odluku o upotrebi skupih softvera samo onda kad je to nužno za poslovanje kako poduzeće ne bi imalo velike gubitke.

# **6. ZAKLJUĈAK**

Kako su se kroz godine razvijala poduzeća, tako se paralelno s njihovim razvojem razvijala potreba za informacijskim sustavom koji će im biti podrška pri odvijanju svakodnevnih procesa. Kao što se može zaključiti iz ovog rada, jedna od osnovnih stavki informacijskog sustava je baza podataka koja sadrži sve relevantne podatke potrebne za poslovanje i rad poslovnog sustava. SQL (engl*. Structured Query Language*) je najpopularniji i najkorišteniji jezik za rad s bazom podataka, a u današnje vrijeme koriste se relacijske baze podataka ĉija je osnova tablica, odnosno relacija. Tablice u bazi podataka povezane su uz pomoć primarnih i vanjskih ključeva. Također je važno kreirati bazu koja neće sadržavati redundantne podatke, a to se postiže pravilnim kreiranjem baze podataka od konceptualnog pa sve do fiziĉkog oblikovanja. Podaci koji se nalaze u tablicama odgovaraju podacima u stvarnom poslovnom sustavu te je kvalitetna baza podataka dobra podloga za izgradnju pouzdanog i kvalitetnog informacijskog sustava. Sustav za upravljanje bazom podataka opisan u ovome radu je PostgreSQL koji je u potpunosti besplatan i jednostavan za korištenje. U ovome radu je također kreirana aplikacija koja prati kretanje zaliha u fiktivnom poduzeću. Aplikacija je kreirana u alatu Microsoft Visual Studio koji nije besplatan, no postoje besplatni alati uz pomoć kojih se može kreirati jednaka aplikacija. Iako sustav za upravljanje bazom podataka PostgreSQL i Microsoft Visual Studio nisu kompatibilni, moguće je spojiti se na kreiranu bazu podataka uz instaliranje besplatnog dodatka npgsql. Kako je sustav za upravljanje bazom podataka besplatan, prikazano rješenje je jako dobro i kvalitetno te se može nadograditi za potrebe nekih stvarnih poduzeća. U radu je također objašnjen rad u alatu Microsoft Visual Studio te rad sa gumbima, povezivanje na kreiranu bazu podataka i drugo.

Mjesto i vrijeme: Potpis studenta:

# **LITERATURA**

- [1] K. Rabuzin, SQL Napredne teme, FOI Varaždin, 2014.
- [2] [http://mysqlworkbench.org/,](http://mysqlworkbench.org/) kolovoz 2015.
- [3] [https://en.wikipedia.org/wiki/Three-valued\\_logic,](https://en.wikipedia.org/wiki/Three-valued_logic) svibanj 2015.
- [4] K. Rabuzin, Uvod u SQL, FOI Varaždin, 2011.
- [5] Z. Skoĉir, I. Matasić, B. Vrdoljak, Organizacija obrade podataka, Merkur, Zagreb 2007.
- [6] R. Manger, Baze podataka, Element, Zagreb 2014.
- [7] [https://www.visualstudio.com/,](https://www.visualstudio.com/) kolovoz 2015.
- [8] [http://www.postgresql.org/,](http://www.postgresql.org/) kolovoz 2015.
- [9] [http://3plcentral.com/,](http://3plcentral.com/) kolovoz 2015.
- [10] [http://go.sap.com/index.html,](http://go.sap.com/index.html) kolovoz 2015.